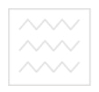

### **Національний університет водного господарства та природокористування**

### **Кафедра автоматизації, електротехнічних та комп'ютерноінтегрованих технологій**

## **04-03-92**

### **Методичні вказівки**

до виконання лабораторної роботи №20 з дисципліни **"Основи комп'ютерно-інтегрованого управління"**  для студентів напряму 6.050202 "Автоматизація та комп'ютерно-інтегровані технології" денної та заочної форм навчання

> Рекомендовано методичною комісією за напрямом "Автоматизація та комп'ютерно-інтегровані технології " Протокол № 7 від 21.03.2014 р.

**Рівне 2014** 

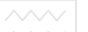

Методичні вказівки до виконання лабораторної роботи №20 з дисципліни "Основи комп'ютерно-інтегрованого управління" для студентів напряму 6.050202 "Автоматизація та комп'ютерноінтегровані технології" денної та заочної форм навчання / Пастушенко В.Й., Стеценко А.М. – Рівне: НУВГП, 2014. - 51 с.

Упорядники: Пастушенко В.Й., к.т.н., професор, Стеценко А.М., старший викладач.

Відповідальний за випуск: Древецький В.В., д.т.н., професор, завідувач кафедри автоматизації, електротехнічних та комп'ютерноінтегрованих технологій.

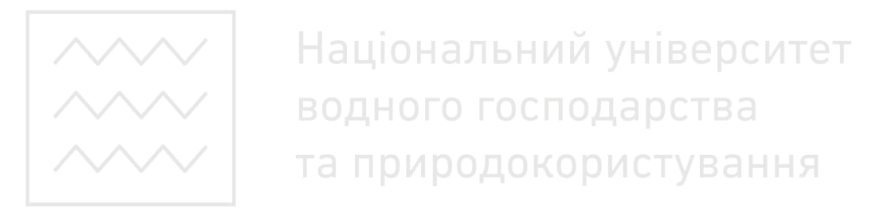

 Пастушенко В.Й., Стеценко А.М., 2014 НУВГП, 2014

**Робота №20. Розробка і випробування системи контролю і керування багатозв'язними гідравлічними об'єктами на базі ПЛК Wincon та SCADA- системи Trace Mode.** 

### **1. Мета роботи**

Розробити і випробувати систему контролю та керування багатозв'язними гідравлічними об'єктами на базі ПЛК Wincon та SCADA системи Trace Mode.

### **2. Теоретичні відомості**

Складні технічні об'єкти не можуть самостійно і нормально функціонувати без примусових (керуючих) впливів зі сторони спеціально організованого комплексу засобів, що утворюють керуючу підсистему. Основними її функціями є: збір інформації про стан об'єкта та зовнішнього середовища, перетворення інформації та прийняття рішень, формування керуючих впливів (виконання рішення).

Перехід від локальної автоматизації до комплексної призводить до необхідності одночасної зміни декількох керуючих змінних. Ускладнення функцій, покладених на технічні об'єкти, підвищення вимог до якості їх виконання, необхідність врахування взаємодій<br>локальних процесів, підвищення порядку і складності локальних процесів, підвищення порядку і складності математичних моделей тощо суттєво ускладнюють задачу керування. При цьому складні технічні об'єкти розглядаються не тільки як багатомірні, але і як багатозв'язні. Прикладами можуть бути летальні апарати, їх силові та енергетичні установки, виконавчі підсистеми роботів, об'єкти металургійного виробництва (прокатні стани, сталеплавильні печі), системи приводів, що працюють на спільне навантаження, тренажерні та моделюючі стенди, хімічні реактори тощо. У них багатозв'язність проявляється у наявності перехресних зв'язків, за рахунок яких керуючий вплив, поданий на будь-який з входів, призводить до зміни декількох виходів.

Складність алгоритмів функціонування і математичних моделей сучасних технічних об'єктів, їх багатозв'язність призводять, як правило, до неможливості застосування централізованого (радіального) керування на основі єдиної мети та алгоритму, що

3

забезпечує найкраще (або допустиме) значення показника ефективності.

конструктивним на даний час являється підхід децентралізації, при якому функції керування розподіляються між декількома, взаємодіючими між собою і з технічним об'єктом, керуючими центрами (вузлами, пристроями). Організаційна структура керуючої системи при цьому ускладнюється і часто виявляється багаторівневою (ієрархічною) в якій між декількома пар вузлів керування присутнє відношення підрядності.

Задачі для вузлів керування виконавчого рівня, як правило, прості: регулювання значень керуючих змінних технічного об'єкту у відповідності із заданими зі сторони верхніх рівнів законами їх зміни в часі. При цьому керуючі центри верхніх рівнів вирішують складніші задачі, пов'язані з координацією, адаптацією підрядних їм підсистем нижніх рівнів і з оптимізацією режимів роботи об'єкту. Визначення числа рівнів, а також необхідної кількості вузлів (центрів) керування на кожному рівні у складі керуючої підсистеми, розподіл між ними цілей керування, визначення алгоритмів їх досягнення – ось характерні проблеми, що виникають при розробці системи з децентралізованим (розподіленим) керуванням. Для вибору підходящого варіанту організаційної структури керуючої підсистеми на даний час відсутні аналітичні методи, тому використовують експертні оцінки, досвід попередніх та аналогічних розробок, рекомендації методів структурного аналізу і синтезу складних систем, методи комп'ютерного моделювання.

### **3. План роботи**

- 1. Дослідити будову лабораторної дослідної установки, визначити призначення всіх елементів.
- 2. Створити базу інформаційних каналів, необхідних для роботи установки.
- 3. Розробити програмне забезпечення для керування рівнями у верхньому резервуарі.

3.1 Розробити програми для зчитування сигналу з аналогових давачів: рівня, тиску, витрати.

3.2 Розробити програму для перемикання режимів керування автоматичний-ручний.

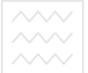

 $\sim$  3.3 Розробити програму сигналізації.

3.4 Розробити програму керування рівнем води у резервуарі Е1.

3.5 Підключити програми до відповідних інформаційних каналів.

- 4. Перевірити результуючу базу інформаційних каналів вузлів Wincon та АРМ.
- 5. Розробити графічне представлення ходу процесу.

5.1 Розробити графічний екран для відображення та керування рівнем води у верхньому резервуарі Е1.

- 5.2 Розробити декілька графічних екранів для вузла АРМ.
- 6. Організувати архівування даних у проекті.
- 7. Записати розроблений проект в ПЛК Wincon і запустити його на виконання.
- 8. Проконтролювати роботу АСК рівнями води у резервуарах.
- 9. Оформити звіт про виконання лабораторної роботи.
- **4. Опис лабораторного обладнання**
- 1. АРМ оператора на базі ПК.
- 2. Промисловий контролер Wincon 8347. 0 4 0 СТВ а
- 3. Модулі введення-виведення серії І-7000 та І-8000.
- 4. Перетворювач інтерфейсів RS-232 / RS 485.
- 5. Три багатозв'язні гідравлічні об'єкти.
- 6. Операційна система Windows.
- 7. Програмне забезпечення Trace Mode 6.

### **Опис лабораторної установки з контролю і керування трьома багатозв'язними гідравлічними об'єктами**

Лабораторна установка (додаток 1) представляє собою автоматизовану систему керування (АСК) рівнями води у трьох зв'язаних між собою резервуарах. Крім того, здійснюється контроль тиску води між нижнім (Е3) та верхнім (Е1) резервуарами та витрати води між середнім (Е2) та нижнім (Е3) резервуарами. Регулювання рівнів води у резервуарах здійснюється шляхом зміни витрати витоку з них: з резервуара Е1 – за допомогою клапана з аналоговим сигналом керування, з резервуара Е2 – за допомогою клапана з дискретним сигналом керування, з резервуара Е3 – за допомогою зміни частоти роботи насоса.

### **Технічні засоби автоматизації**

1. Ультразвуковий давач рівня UA18CLD20AGTR (рис. 20.1) Місце встановлення – резервуар Е1. Фірма-виробник – Carlo Gavazzi. Діапазон вимірювання рівня: 200-2000 мм. Вихідний сигнал: 4-20мА. Напруга живлення: 15-30 В постійного струму. Графік зміни вихідного сигналу показано на рис. 20.2

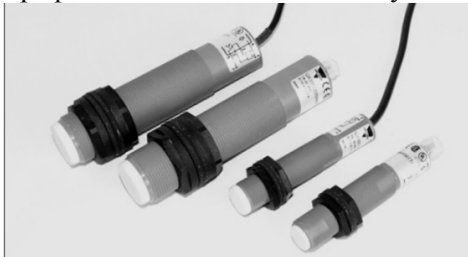

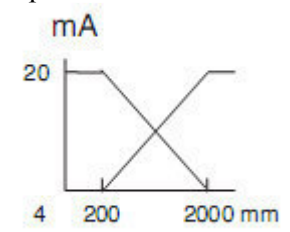

Рис. 20.1. Зовнішній вигляд ультразвукового Рис. 20.2. Графік зміни вихідного давача вимірювання рівня UA18CLD20AGTR

сигналу ультразвукового давача вимірювання рівня

Націонал VAISCLD20AGTRepcитет

Характеристики резервуару Е1: висота – 520 мм, максимальний рівень води – 470 мм.

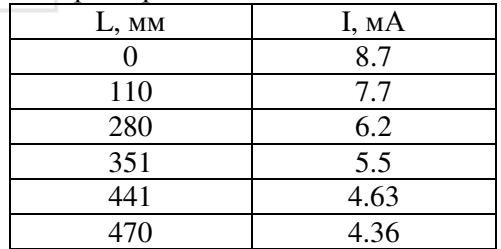

снь води – 470 мм.<br>Градуювальна характеристика давача:

Як видно з виміряних даних, при віддаленні від об'єкта, у даному випадку від поверхні води, вихідний струмовий сигнал давача зростає.

 2. Електродний давач рівня з сигналізатором рівня САУ-М6 (рис. 20.3)

Місце встановлення – резервуар Е2. Фірма-виробник – ОВЕН (Росія).

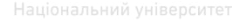

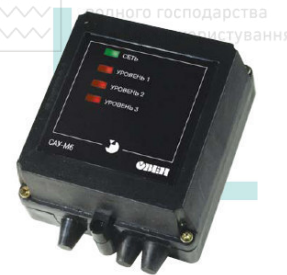

Основні функції: три незалежних канала контролю рідини в резервуарі, можливість інверсії режиму роботи будь-якого канала, робота з різними за електропровідністю рідинами (дистильованою, водопровідною, забрудненою водою, молоком і харчовими продуктами – слабо кислотними, лужними тощо), захист давачів від осадження солей на електродах завдяки живленню їх перемінною напругою.

Рис. 20.3. Зовнішній вигляд сигналізатора рівня САУ-М6

САУ М6 включає в себе 3 незалежних канала контролю, у склад кожного каналу входять:

- **вход** для вимірювання опору кондуктометричного давача на змінному струмі;
- **регулятор чувствительности** дозволяє змінити чутливість каналу контролю рівня до електропровідності рідини;
- **пороговое устройство (ПУ)** фіксує досягнення робочою рідиною заданого рівня, а також а також формує сигнали керування вихідним реле;
- **коммутатор** для перемикання каналу в інверсний режим роботи;
- **выходное реле** для керування зовнішнім обладнанням, спрацювання реле відбувається при контакті відповідного електроду з рідиною.

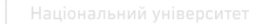

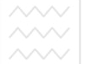

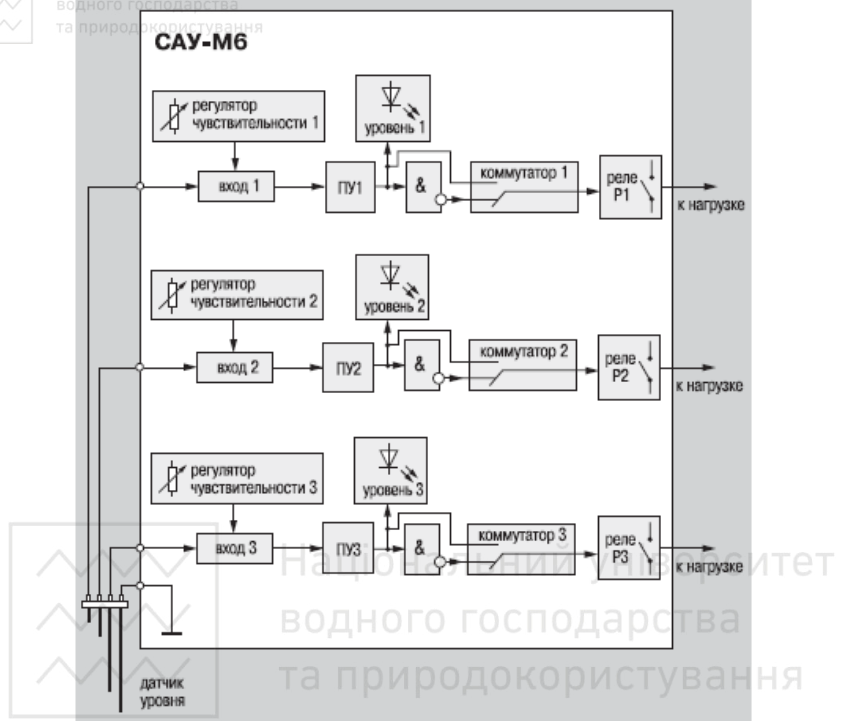

Рис. 20.4. Функціональна схема сигналізатора рівня САУ-М6

На передній панелі сигналізатора рівня розміщені індикатори наявності напруги живлення, досягнення рідиною певної відмітки рівня – 1, 2 чи 3.

На друкованій платі під верхньою кришкою приладу розташовані:

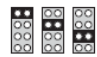

3 регулятора чутливості, кожен з яких має 4 ступені чутливості і дозволяє шляхом установки перемички налаштувати канал на електропровідні властивості рідини.

:8 8: :8

3 комутатори, що змінюють режим роботи вихідних реле.

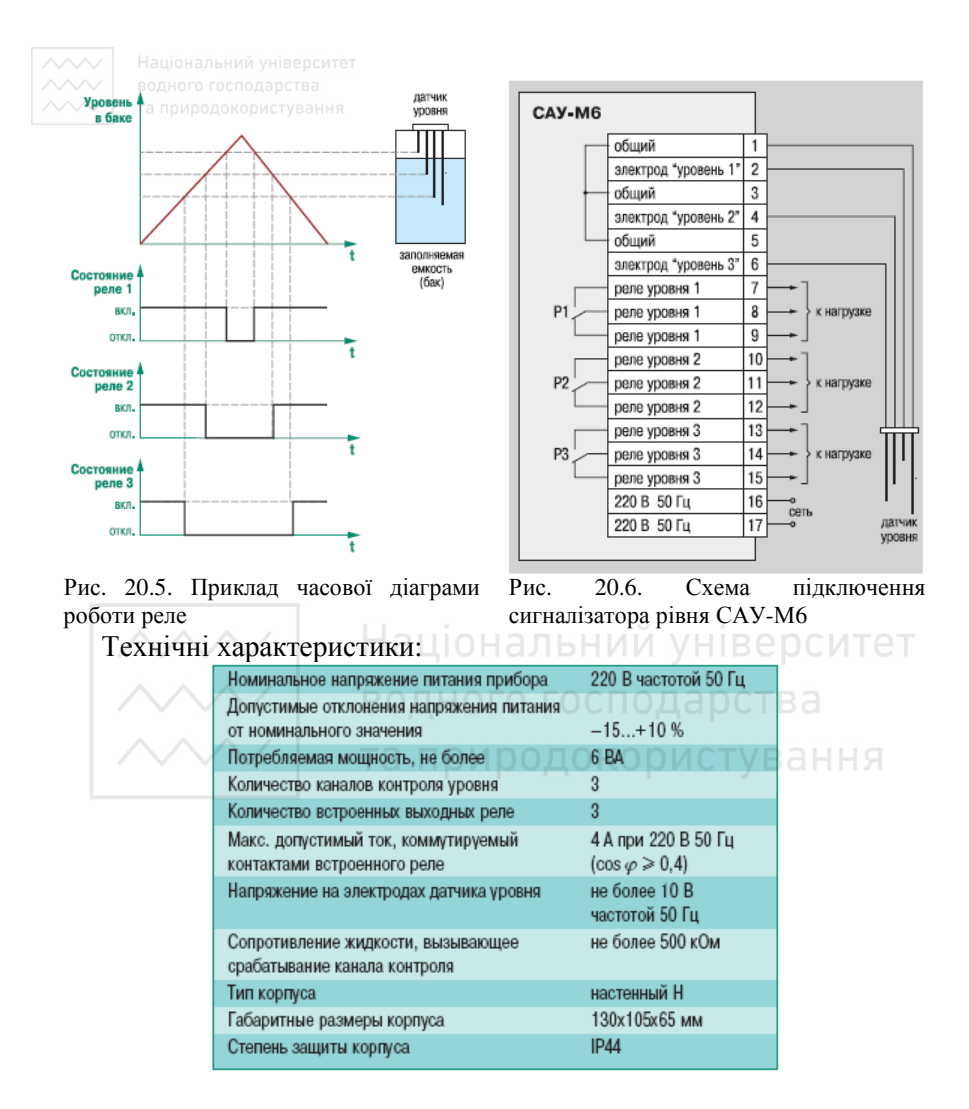

 3. Електродний давач рівня з сигналізатором рівня ЭРСУ-К2. Місце встановлення – резервуар Е3.

Призначення:

Нормальна робота сигналізатора рівня гарантується при температурі повітря (-10…+45)<sup>°</sup>С, відносній вологості до 98% при  $35^0C$  та без конденсації вологи. Прилад не призначений для експлуатації в умовах: вибухонебезпечних приміщень; контролю

середовищ, які дають твердий осад на електроді давача; впливу тряски та ударів.

Технічні дані:

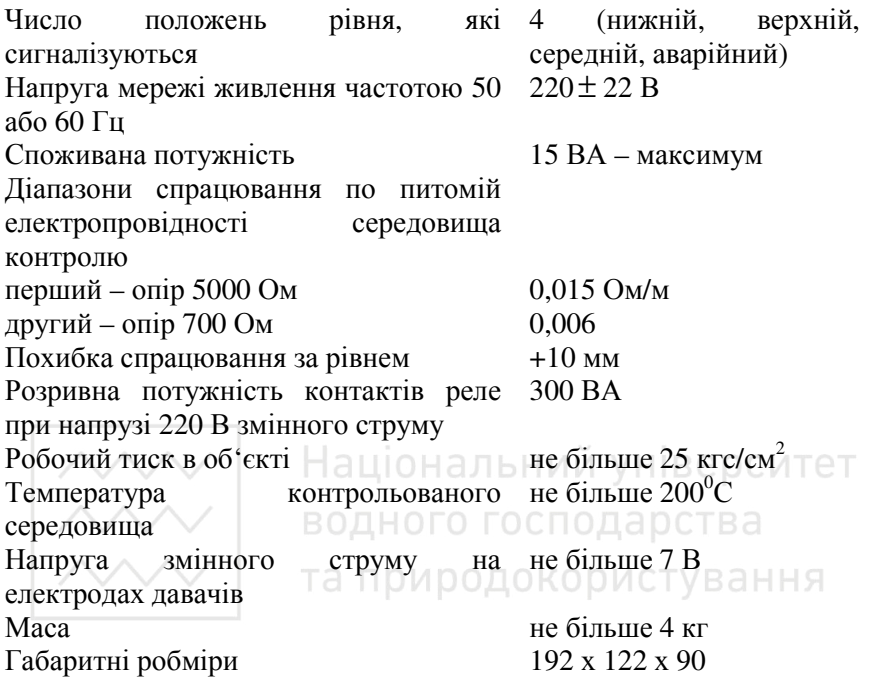

4. Давач тиску XMLF010D2025 (рис. 20.7)

Місце встановлення – трубопровід між резервуарами Е3 та Е1. Фірма-виробник – Telemecanique. Діапазон вимірювання тиску: 0.8- 10 бар. Вихідний сигнал: 4-20мА. Напруга живлення: 24 В, допустимий діапазон 17-33 В постійного струму. Графік зміни вихідного сигналу показано на рис. 20.8.

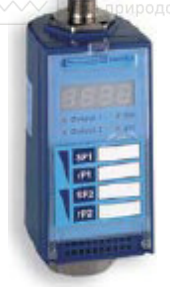

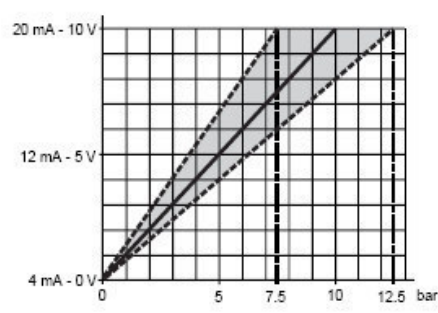

Рис. 20.7. Зовнішній вигляд давача тиску XMLF010D2025

Рис. 20.8. Графік зміни вихідного сигналу давача тиску XMLF010D2025

5. Давач витрати DPL-1P 15G4 L343 (рис. 20.9)

Місце встановлення – трубопровід між резервуарами Е2 та Е3. Фірма-виробник – Kobold. Діапазон вимірювання витрати: 0.2-6 л/хв. Вихідний сигнал: 4-20мА. Напруга живлення: 4.5-12 В постійного струму, 7 мА (15-20 мА мах). Графік зміни вихідного сигналу показано на рис. 20.10 | ОГО ГОСПОДАРСТВА

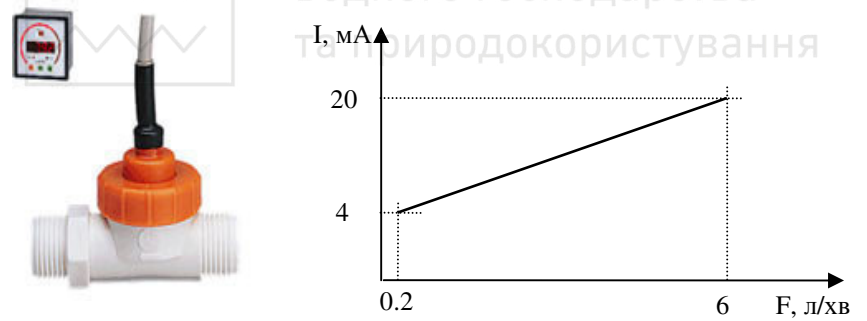

Рис. 20.9. Зовнішній вигляд давача витрати DPL-1P 15G4 L343 Рис. 20.10. Графік зміни вихідного сигналу давача витрати DPL-1P 15G4 L343

 6. Виконавчий механізм з аналоговим керуючим сигналом SE1M24.

Місце встановлення – трубопровід між резервуарами Е1 та Е2. Виконавчі механізми (ВМ) серії SE1 сумісні з регулюючими органами (РО) серії VFX. Коли живлення на ВМ не подається, РО знаходить в нормально закритому стані. Чутливий елемент в

капсулю всередині ВМ розширюється, що спричиняє виникнення моменту переміщення штоку. Клапан, що під'єднаний до штоку, відкривається. Коли від ВМ відключається живлення, шток рухається вгору, і клапан закривається за допомогою зворотної пружини.

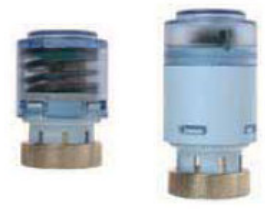

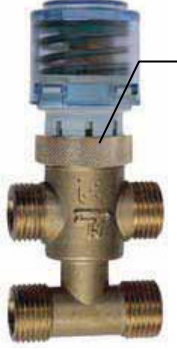

індикатор ходу клапана

Рис. 20.11. Зовнішній вигляд ВМ серії Рис. 20.12. Зовнішній вигляд зборки ВМ  $SE1$ 

− ЭЦІОН серії SE1 і клапана серії VFX | ГЕТ

Технічні характеристики: НОГО ГОСПОДАРСТВА

- напруга живлення: 24 В змінного струму 50-60 Гц (24 Vac);
- сигнал керування: 0-10 В постійного струму (0-10 Vdc);
- потужність: 3 ВА;
- чутливий елемет спеціальний парафін;
- час переміщення РО: 5 хв при  $20^0$ C;
- робочі температури:  $0...50^0C$ ;
- робоча вологість: 10-90 % (без конденсату);
- температура зберігання:  $-20...70^0C$

 7. Виконавчий механізм з дискретним керуючим сигналом SE1C230.

Місце встановлення – трубопровід між резервуарами Е2 та Е3. Будова данного ВМ аналогічна будові ВМ SE1M24 з тією різницею, що керування ним відбувається дискретним сигналом.

Технічні характеристики:

- напруга живлення: 230 В змінного струму 50-60 Гц (230 Vac);
- потужність: 3 ВА;

- чутливий елемет спеціальний парафін;
- час переміщення РО: 3 хв при  $20^0C$ ;
- робочі температури:  $0...50^0C$ ;
- робоча вологість: 10-90 % (без конденсату);
- температура зберігання:  $-20...70^0C$

Керування процесом організоване за допомогою програмованого логічного контролера (ПЛК) Wincon-8347, локальних модулів I-8042 та I-8024, віддалених модулів вводу-виводу І-7017. Контролер може зв'язуватися через інтерфейс RS-232 або через Ethernet з персональним комп'ютером (ПК), який виконує роль автоматизованого робочого місця (АРМ) оператора і використовується для програмування ПЛК та відображення даних про хід технологічного процесу. Крім ПК, для керування процесом використовується місцевий пульт керування, на якому розміщено засоби звукової та світлової сигналізації, кнопка ПУСК, кнопка аварійного стопу, кнопки ручного керування виконавчими механізмами, кнопки перемикання режимів роботи автоматичнийручний.

 8. Модуль дискретного вводу-виводу з ізоляцією І-8042 (рис. 20.13)

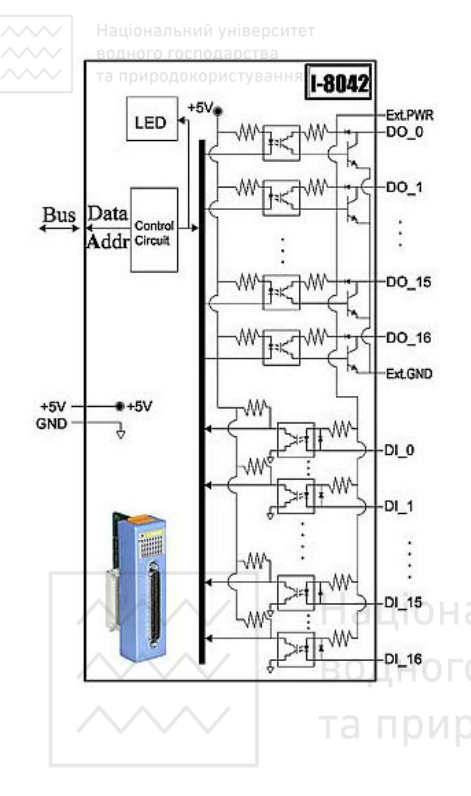

Рис. 20.13. Будова модуля І-8042

**Конструкція**: модуль з паралельним інтерфейсом. Пластиковий корпус.

**Інтерфейс:** локальна шина контролера. **Дискретний ввід**: Каналів дискретного вводу – 16. Гальванічна ізоляція: 3000 В. Вхідна напруга: логічний «0» - 0-1 В, логічна «1» - 3.5-30 В. Вхідний опір: 3 КОм. Максимальна частота вхідного сигналу: 500 Гц. **Дискретний вивід**: Каналів дискретного виводу: 16. Гальванічна ізоляція: 3750 В. Струм комутації: постійний – 100 мА. Напруга комутації: постійна – 30 В. Максимальна частота вихідного сигналу: 10 КГц. **Індикатори**: світлодіоди. **Роз'єми**: DB37 Male. **Живлення**: +5 В, потужність споживання 0.5 Вт. **Умови експлуатації**: температура – −25…+75<sup>0</sup>С, вологість – 5  $95\%$ 

### 9. Модуль аналогового виводу I-8024 (рис. 20.14)

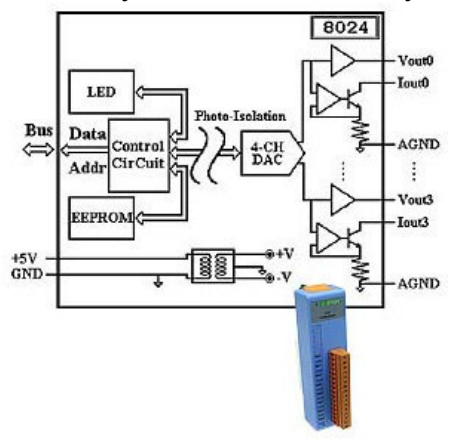

**Конструкція**: модуль з паралельним інтерфейсом. Пластиковий корпус.

**Інтерфейс:** локальна шина контролера. **Аналоговий вивід**: Каналів аналогового виводу – 4. ЦАП: кількість – 4, розрядність – 14 біт. Гальванічна ізоляція: 3000 В. Діапазони вихідного сигнала: за напругою 0…+5 В, 0…+10 В, - 5…+5 В, -10…+10 В; за струмом 0…20 мА, 4…20 мА. Вихід: навантажувальна здатність 5 мА. **Індикатори**: світлодіоди.

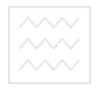

**Роз'єми**: гвинтові клеми. **Живлення**: +5 В, споживана потужність 2.5 Вт. **Умови експлуатації**: температура –  $-25...+75^{\circ}C$ , вологість – 5…95%.

8 канальний модуль аналогового

**Каналів аналогового вводу:** 6 диференціальних / 2 із загальною землею або 8 диференціальних (вибирається перемикачем). **Розрядність АЦП:** 16 біт. **Частота вибірки:** 10Гц, смуга пропускання 15.72Гц. **Діапазони вхідних напруг:** +/-150мВ, +/-500мВ, +/-1В, +/-5В, +/-10В. **Діапазон вхідних струмів:** +/-20мА. **Ізоляція:** 3000В **Вхідний інтерфейс:** RS-485 (двопровідний). **Конструкція:** пластиковий корпус, роз'ємні гвинтові клемні колодки для підключення зовнішніх сигналів, монтажну панелі або на DIN напрямну. **Напруга живлення:**

Рис. 20.14. Будова модуля І-8024

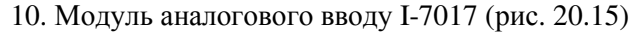

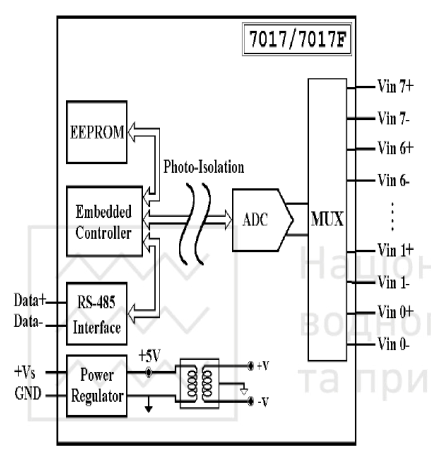

Рис. 20.15. Будова модуля І-7017

11. Програмований логічний контролер Wincon-8347

Програмований логічний контролер (ПЛК) Wincon-8000 виготовляється фірмою ICPDAS. Модель ПЛК Wincon-8Х0Х представлена на рис. 20.16.

+10…+30В. **Споживана потужність:** 2Вт. **Умови**

вводу

**експлуатації:** -20°С…+70°С

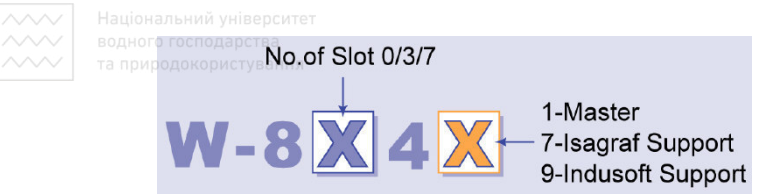

Рис. 20.16. Модель ПЛК Wincon-8Х0Х

Друга цифра вказує на кількість слотів в основному модулі контролера. На даний час існують модифікації з 0, 3-ма і 7-ма слотами. Остання цифра вказує на підтримувану програмну платформу: 1 – Master контролер, користувач мусить розробляти програмне забезпечення для ПЛК самостійно; 7 – підтримка IsaGraf; 9 – підтримка InduSoft Web studio. У таблиці 6.1 наведено характеристики контролерів марки Wincon-8Х0Х.

Таблиця 20.1

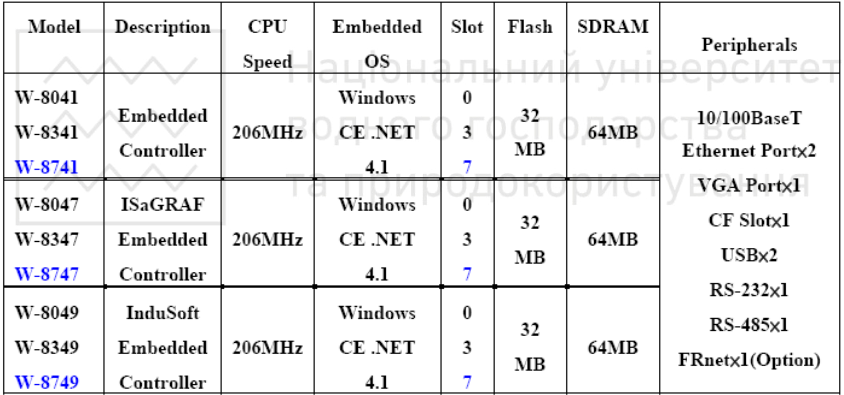

ПЛК Wincon-8000 змагається у роботоздатності з промисловими комп'ютерами, але дешевший по ціні. ПЛК має VGA вихід для підключення монітора, 2 USB входи для підключення мишки і клавіатури. Серед комунікаційних можливостей є виходи Ethernet, RS-232, RS-485. На передній панелі контролера є перемикач режимів роботи рис. 6.17. Під час роботи з ПЛК перемикач слід встановити в позицію «0», крім особливих випадків, наприклад:

- очищення реєстру: встановити перемикач у положення «1», подати живлення на ПЛК, зачекати 3 секунди, контролер повернеться у режим налаштувань виробника;
- оновлення ОС положення «2».

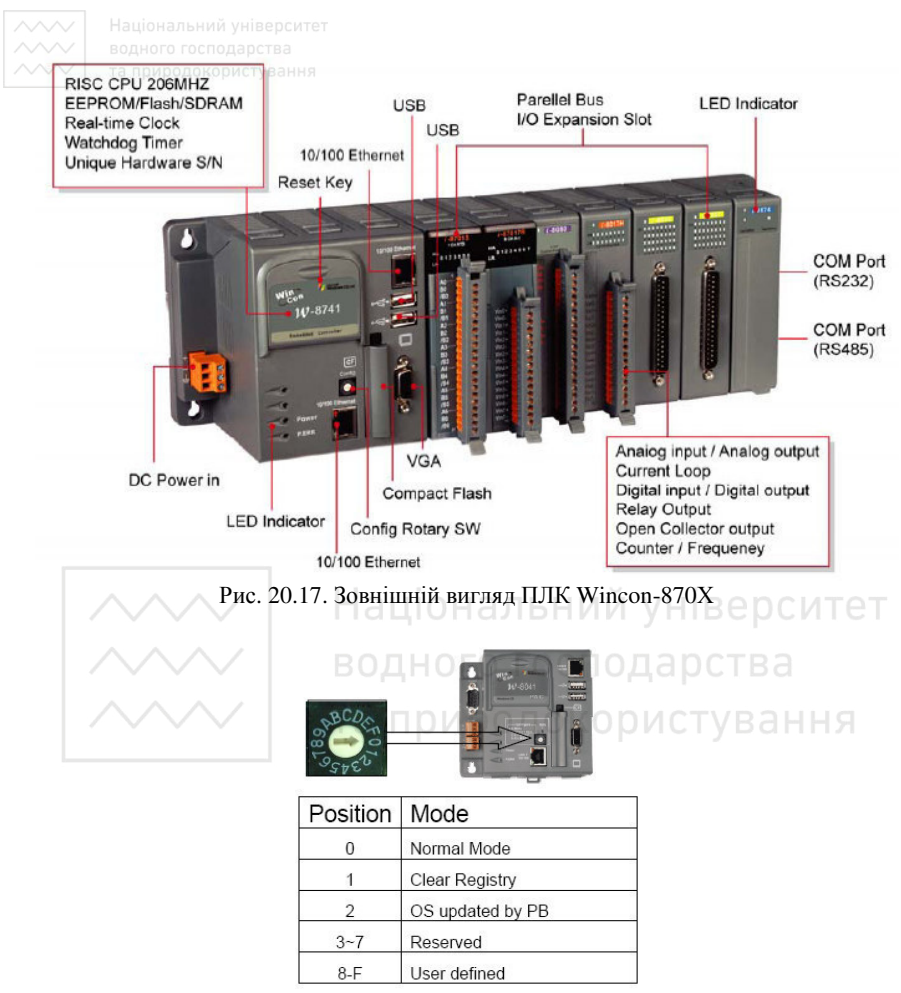

Рис. 20.18. Позначення позицій перемикача на передній панелі контролера

Таблиця 20.2

# та природокористування<br>Специфікація контролерів Wincon-8000

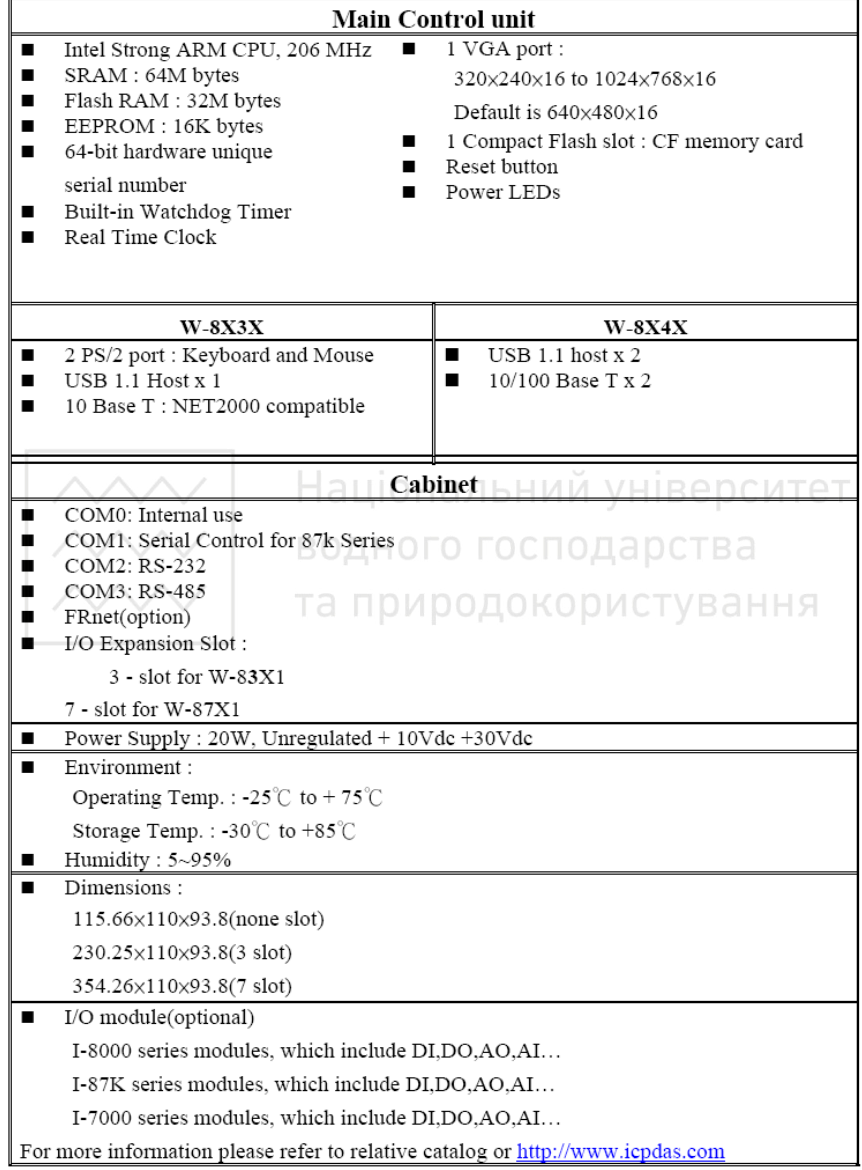

### **5. Порядок виконання роботи**

**1. Дослідити будову лабораторної дослідної установки регулювання температури повітря.** 

**1.1** Визначити призначення всіх елементів установки.

**1.2** Підключити до контролера монітор, клавіатуру і мишку, а тоді подати на нього живлення 24 В. Після завантаження ОС Windows CE налаштуємо IP адресу контролера: 192.168.2.98.

**1.3** Запустимо на контролері утиліту Wincon Utility і перевіримо усі налаштування.

**1.4** Налаштуємо локальну мережу комп'ютера. Задамо його IP адресу: 192.168.2.90.

**1.5** З'єднаємо комп'ютер та контролер мережевим кабелем і перевіримо наявність між ними локальної мережі, виконавши з командного рядка команду **ping <IP adress>** як з боку контролера, так і збоку комп'ютера:

на контролері запустимо команду **ping 192.168.2.90**

на комп'ютері запустимо команду **ping 192.168.2.98** Якщо відбувся обмін тестовими пакетами даних, то усі налаштування виконано вірно. ОГО ГОСПОДА ОСТВА

**2. Створити базу інформаційних каналів, необхідних для роботи установки.** 

### **2.1 Створення нового проекту.**

Завантажимо інструментальну систему подвійним клацанням

лівої кнопки миші (ЛК) по іконці **робочого столу Windows** і

за допомогою іконки інструментальної панелі створимо новий проект. При цьому у наступному діалозі

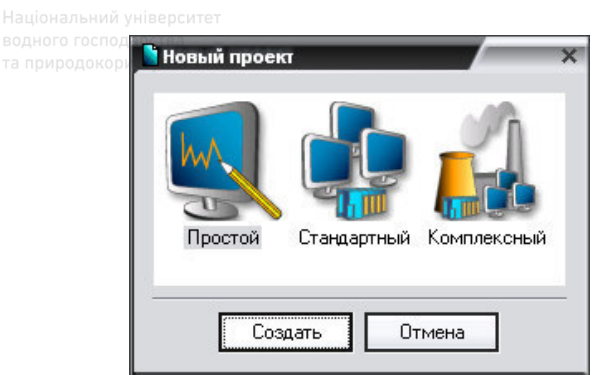

вибираємо стиль розробки **Стандартный** (Standard)**.** Після натиснення ЛК миші на екранній кнопці **Создать** у лівому вікні Навігатора проекту відобразиться дерево проекту:

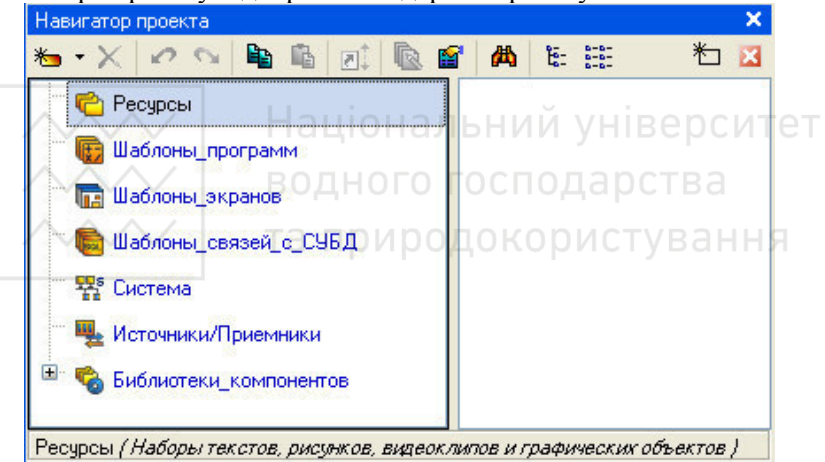

Виділимо ЛК миші в дереві проекту шар **Система**, ПК на вільному полі викличемо командне меню і створимо для контролера вузол **EmbeddedRTM**.

**Примітка.** Даний вузол створюється для контролерів, в яких прошита операційна система реального часу **Windows CE** і для яких можна розробляти графічне представлення. Якщо для такого контролера створити вузол **MicroRTM**, то усі програми будуть працювати, але графічний екран для цього вузла запускатися не буде.

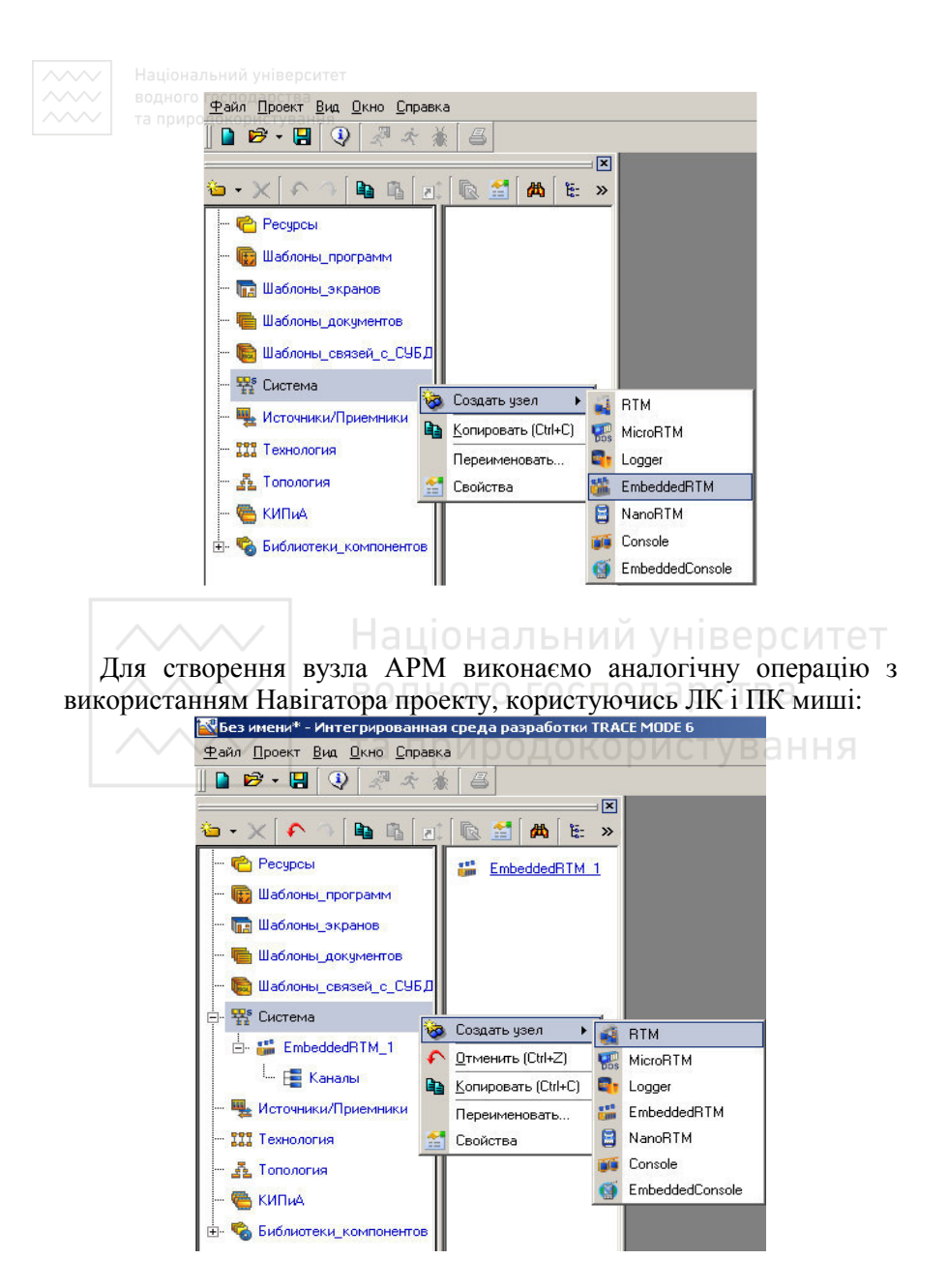

Таким чином, нами створені два вузли проекту – контролера і АРМ:

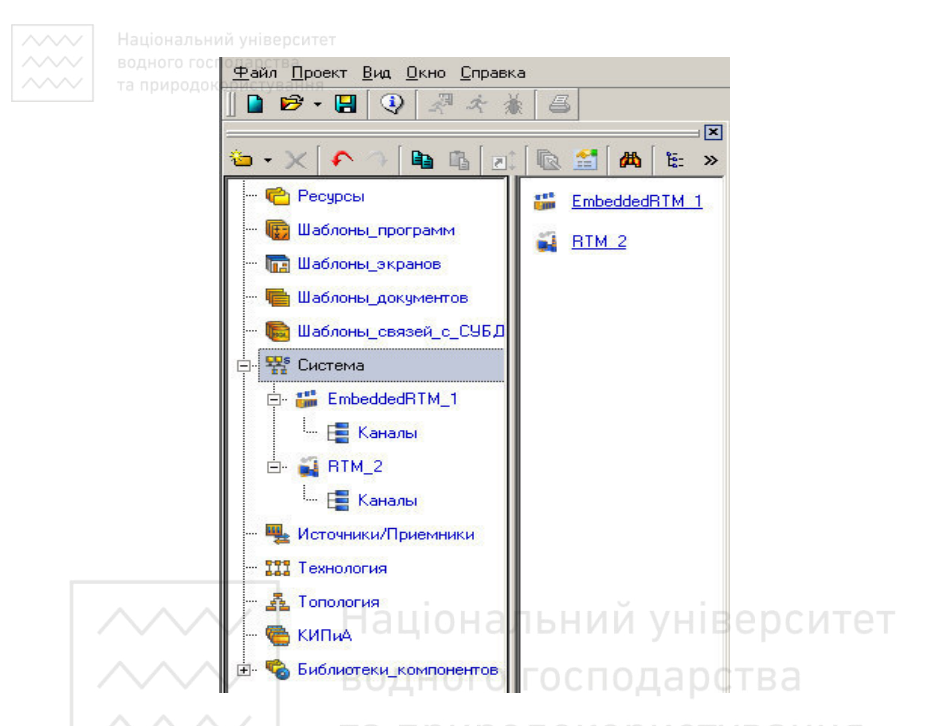

### **2.2 Створимо компоненти джерел-приймачів ПЛК.**

Виділимо ЛК шар **Источники/приемники** і ПК викличемо контекстне меню, за допомогою якого створимо групу PC-based контролерів:

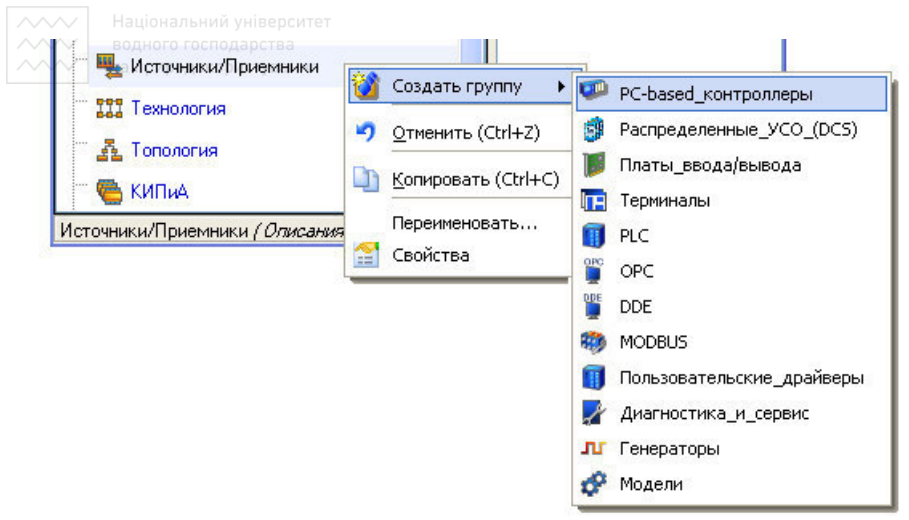

Зайшовши в щойно створену групу PC-based\_контроллеры\_1, також за допомогою виклику по ПК створимо групу ОЕМ\_Wincon. У ній заповнимо слот №1 модулем 8042, слот №2 – модулем 8024U (напругові аналогові виходи). Це локальні модулі контролера, тобто ті модулі, які вставляються в слоти шасі контролера.

До ПЛК Wincon можна підключати віддалені модулі по інтерфейсу RS-485. Для цього призначений порт COM3 контролера, де виведені клеми Data+ і Data-. Ці клеми з'єднуються із відповідними клемами Data+ і Data- віддаленого модуля (модулів). Для програмного конфігурування зв'язку віддаленого модуля серії І-7000 з контролером у групі **Источники/приемники** створимо групу Распределённые\_УСО\_(DCS), а у ній – групу І-7000.У групі І-7000 додамо групу модуля аналогового вводу І-7017.

**Примітка.** Перед підключенням віддаленого модуля І-7000 необхідно протестувати його роботу спеціалізованою утилітою 7000. Ряд нових модулів серії І-7000 підтримують роботу по двом протоколам: DCON та MODBUS. Обидва протоколи працюють по інтерфейсу RS-485. Однак активним є тільки 1 з протоколів. При цьому у Trace Mode при створенні групи джерел сигналів потрібно дотримуватися правила: якщо для модуля активний протокол DCON, то створюємо групу Распределённые\_УСО\_(DCS), а у ній – групу І-7000; якщо активний MODBUS, то створюємо групу MODBUS.

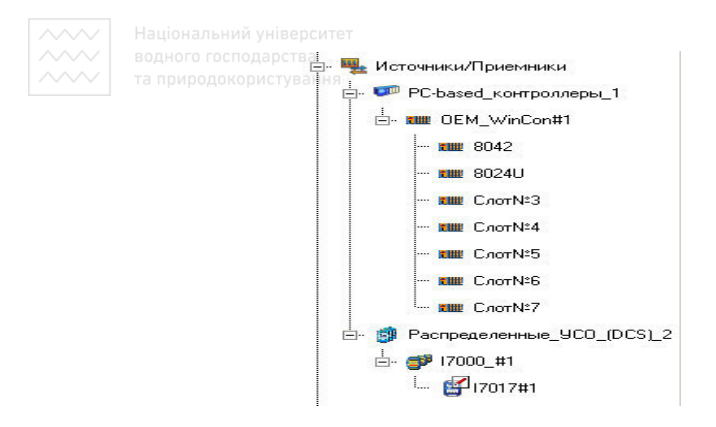

До модуля І-7017 будуть підключатися аналогові давачі зі струмовим вихідним сигналом ± 20*мА*, тому в утиліті 7000 сконфігуруємо відповідний діапазон вхідних сигналів модуля, а також адресу модуля – 01. У Trace Mode натиснемо на групі джерел сигналів І-7017 ПК миші і виберемо меню Редактировать.

Налаштуємо канали модуля І-7017 наступним чином:

- діапазон вхідних сигналів: ±20*мА*; поларства
- PORT: 2 , що відповідає номеру порту контролера, до якого модуль підключений; причому нумерація портів починається з нуля, тому порту СОМ3 відповідатиме цифра 2;
- ADDR: 1, що відповідає адресі модуля 01, встановленій в утиліті 7000;
- CH: 0-7 поле, що відповідає номеру канала модуля і встановлюється автоматично.

Решту налаштувань лишимо без змін.

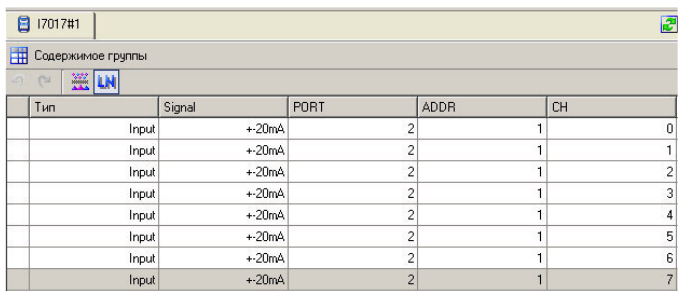

**2.3 Проведемо автопобудову бази інформаційних каналів у ПЛК.**

Для створення у вузлі контролера EmbeddedRTM каналів, зв'язаних з модулями 8042 та 8024U, необхідно відкрити додаткову панель навігатора проекту і виділити в ньому ЛК в шарі **Система** вузол контролера. Далі, виділивши ЛК групу 8042 у шарі Источники/приемники, утримуючи ЛК натиснутою, перенесемо групу 8042 на вузол EmbeddedRTM і відпустимо ЛК. У вузлі контролера буде створена нова група, що містить канали TRACE MODE, що зв'язані з вказаною апаратурою вводу/виводу. Аналогічну процедуру зробимо і з модулем 8024U. За допомогою миші передягнемо також групу компонентів І7017#1 у вузол EmbeddedRTM:

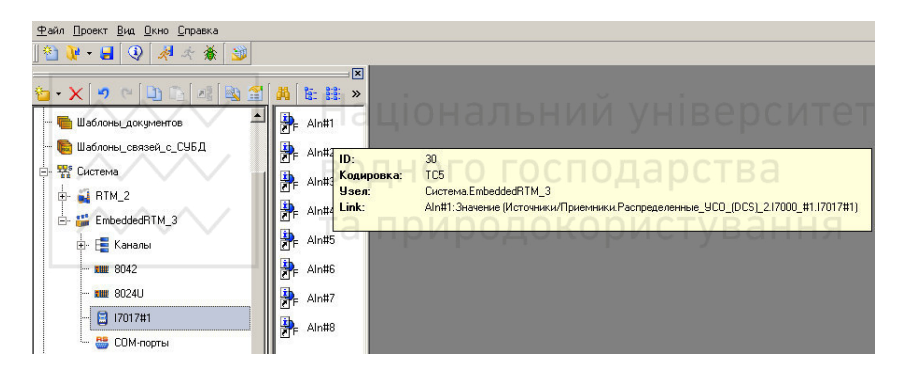

Для забезпечення зчитування даних з віддаленого модуля І-7000, необхідно у вузлі EmbeddedRTM створити групу СОМ-порты, далі натиснути на створеній групі ПК миші і створити компонент СОМпорт. Натиснемо на компоненті СОМ-порт ЛК миші двічі і відредагуємо наступним чином: Номер порта – СОМ3 (відповідає номеру порта контролера), Назначение – Master. Решту налаштувань лишимо без змін. Тепер порт СОМ3 контролера буде активним для обміну даними з віддаленими модулями вводувиводу.

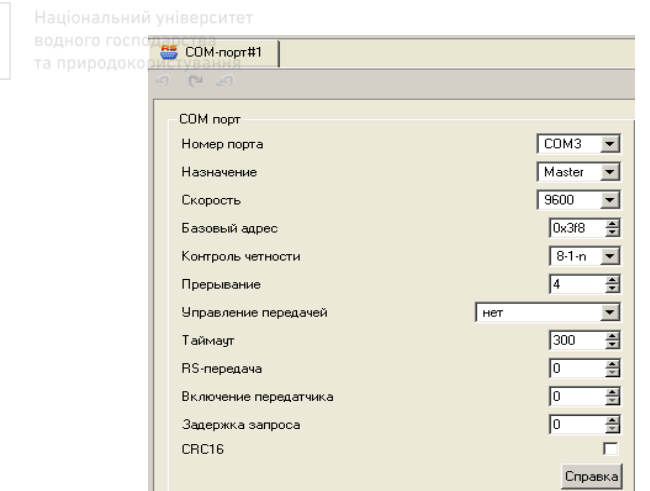

### **2.4 Відредагуємо інформаційні канали**

### **2.4.1 Налаштування режиму мережевого обміну**

Оскільки дані з каналів, створених у вузлі контролера передбачається використовувати у вузлі АРМ, визначимо для каналів автопосилання у мережу. Для цього виконаємо групове редагування груп 8042, 8024 та І-7017 вузла контролера. У бланку, що відкриється, виділимо натиснутою ЛК ті канали, які необхідно передавати в АРМ, потім утримуючи натиснутою клавішу **CTRL**, двічі натиснемо ЛК у стовпчику **В сеть** і у відкритому діалозі виберемо пункт **TRUE**:

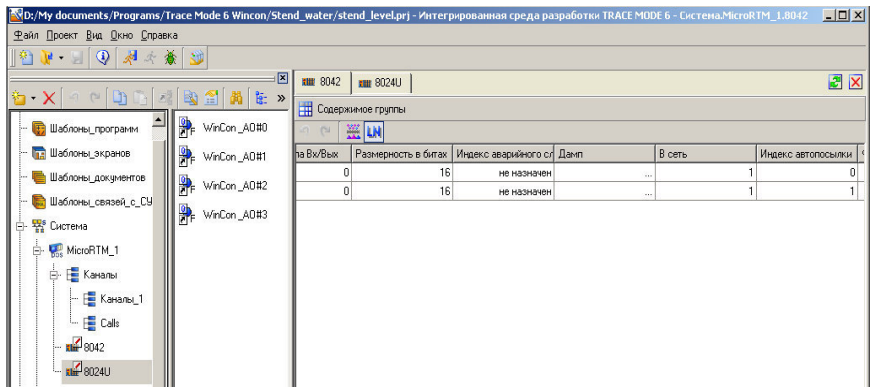

**2.4.2 Налаштування параметрів вузла контролера** Встановимо динамічні і мережеві налаштування вузла контролера, викликавши на редагування вузол EmbeddedRTM. Задамо у відповідних бланках дозвіл апаратного таймера контролера, ІР-адресу контролера і режим обміну, залишивши інші налаштування вузла прийнятими за замовчуванням:

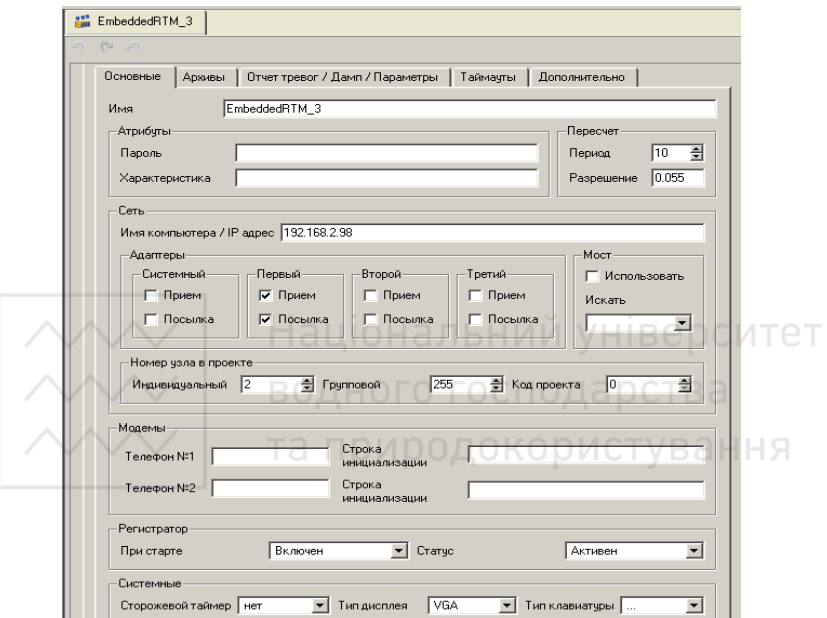

**Примітка.** Після перезавантаження контролера можлива зміна нумерації його Ethernet портів. У такому випадків потрібно у налаштуванні вузла EmbeddedRTM змінити номер мережевого адаптера з 1 на 2 або навпаки і перезаписати програму у контролер.

**Примітка.** Контролер Wincon має порт COM2 для зв'язку з АРМ оператора через інтерфейс RS-232. Якщо обмін даними між контролером та АРМ буде здійснюватися не по локальній мережі Ethernet, а через COM-порт, то у створеній вище групі COM порти контролера необхідно додати ще 1 СОМ порт і сконфігурувати його таким чином: Номер порта – СОМ2 (відповідає номеру порта контролера), Назначение – Slave. Решту налаштувань лишимо без

змін. Тепер порт СОМ2 контролера буде активним для обміну даними з АРМ.

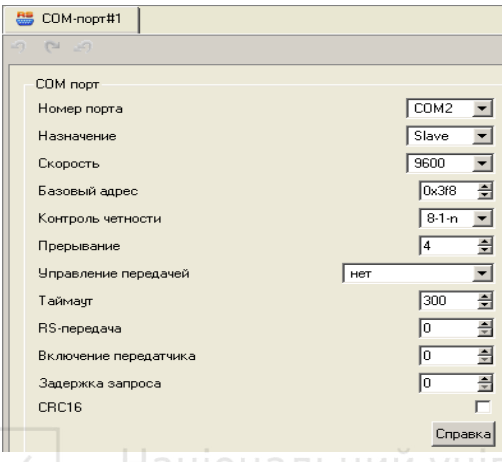

**2.4.3 Налаштування параметрів вузла АРМ**

Для встановлення зв'язку з каналами вузла контролера, налаштуємо мережеві параметри вузла АРМ. Виберемо вузол RTM, натиснемо ПК миші і ввійдемо у меню Редактировать. Активізуємо системний адаптер та введемо ІР-адресу комп'ютера.

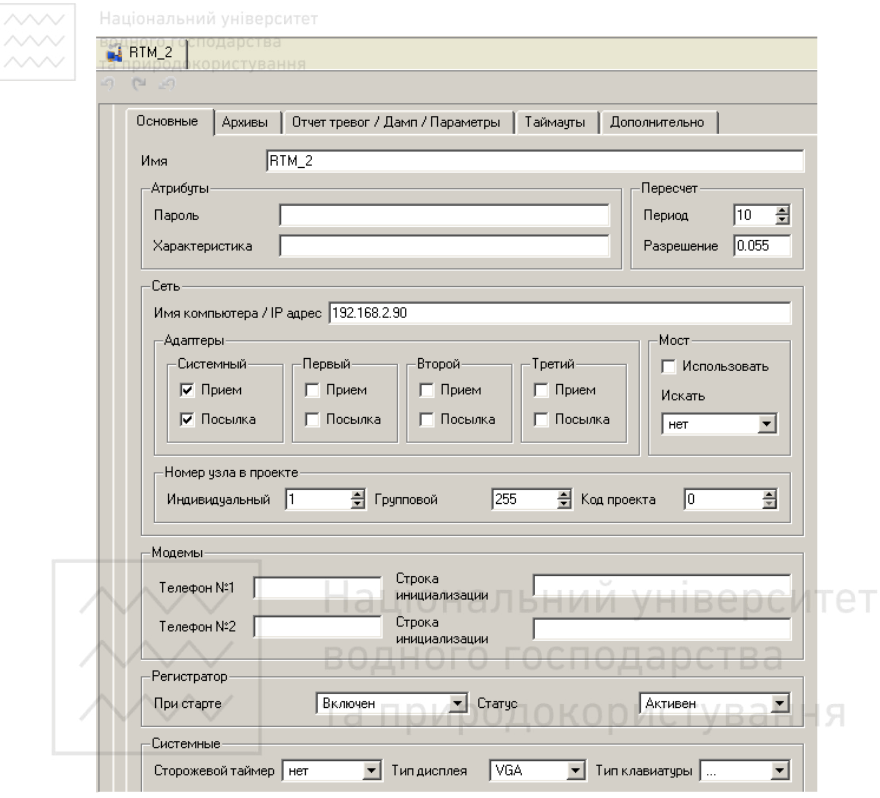

**Примітка.** Якщо обмін даними між контролером та АРМ буде здійснюватися не по локальній мережі Ethernet, а через COM-порт, то у вузлі RTM необхідно створити групу СОМ-порты, далі натиснути на створеній групі ПК миші і створити компонент СОМпорт. Сконфігуруємо СОМ порт АРМ наступним чином: Номер порта – СОМ1 (відповідає номеру СОМ порта комп'ютера), Назначение – Master\_M. Решту налаштувань лишимо без змін. Тепер порт СОМ1 комп'ютера буде активним для обміну даними з контролером.

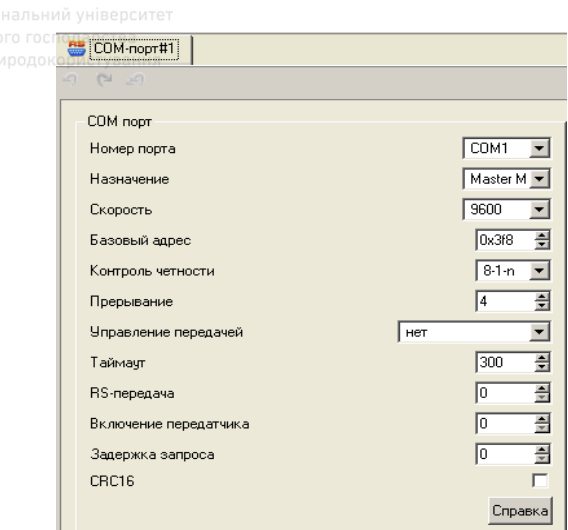

### **2.5 Сконфігуруємо міжвузловий обмін даними**

Відкриємо додаткову панель Навігатора проекту, позиціонуючи верхню панель на вузлі контролера, нижню – на вузлі АРМ. Захопивши ЛК і утримуючи її на групі 8042 вузла контролера, перетягнемо групу у вузол АРМ. Після відпускання ЛК у вузлі АРМ створиться група Каналы\_2, що містить канали, зв'язані з каналами вузла контролера. Переіменуємо її на групу From\_PLC\_I8042. Аналогічно перетягнемо в АРМ групи 8024 та І-7017.

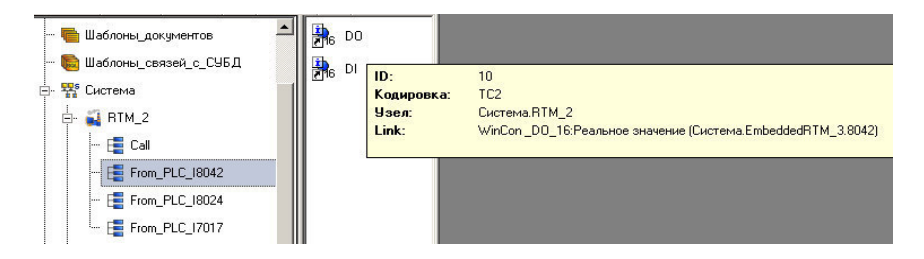

**Примітка.** Якщо якісь інформаційні канали читаються АРМ оператора через СОМ порт, то у вузлі RTM необхідно виділити цей канал, натиснути на ньому ПК миші і вибрати меню Свойства. Далі у правій частині вкладки, що відкрилася, змінити тип Auto на тип RS1:

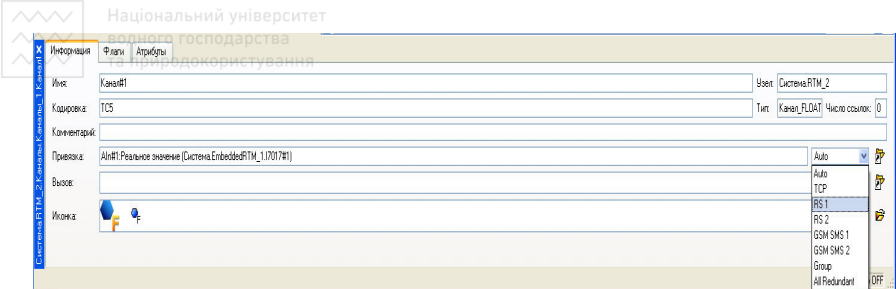

### **2.6 Результуюча база інформаційних каналів**

Результуючу база інформаційних каналів, необхідна для роботи установки, з прив'язкою до елементів відображення і керування, розміщених на щиті, виглядатиме наступним чином:

Таблиця 20.3

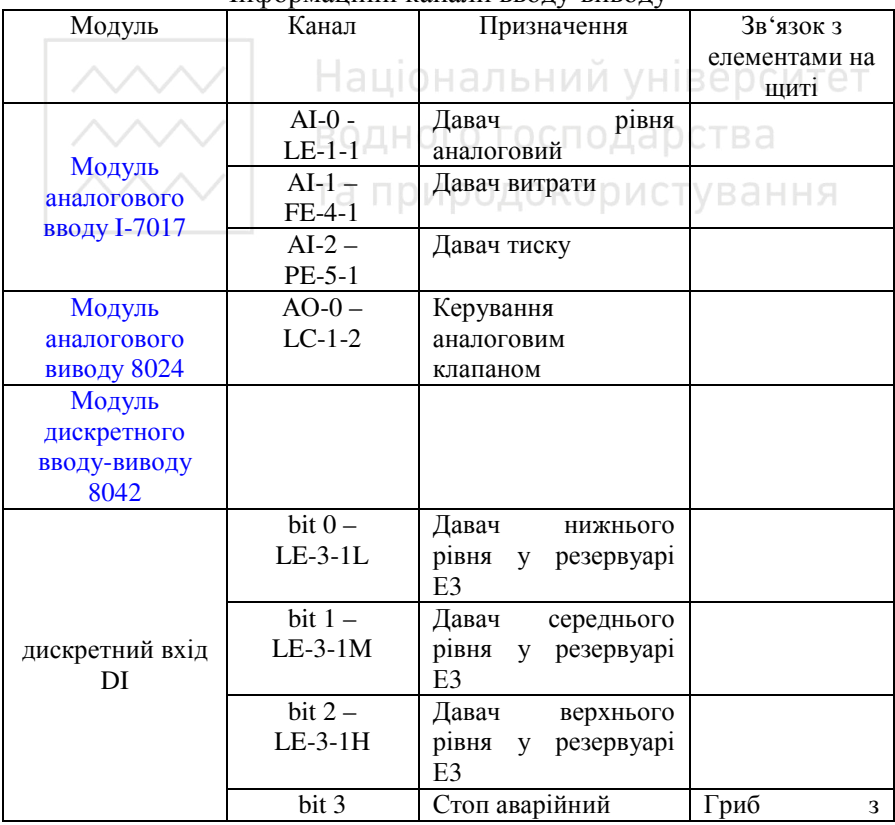

### Інформаційні канали вводу-виводу

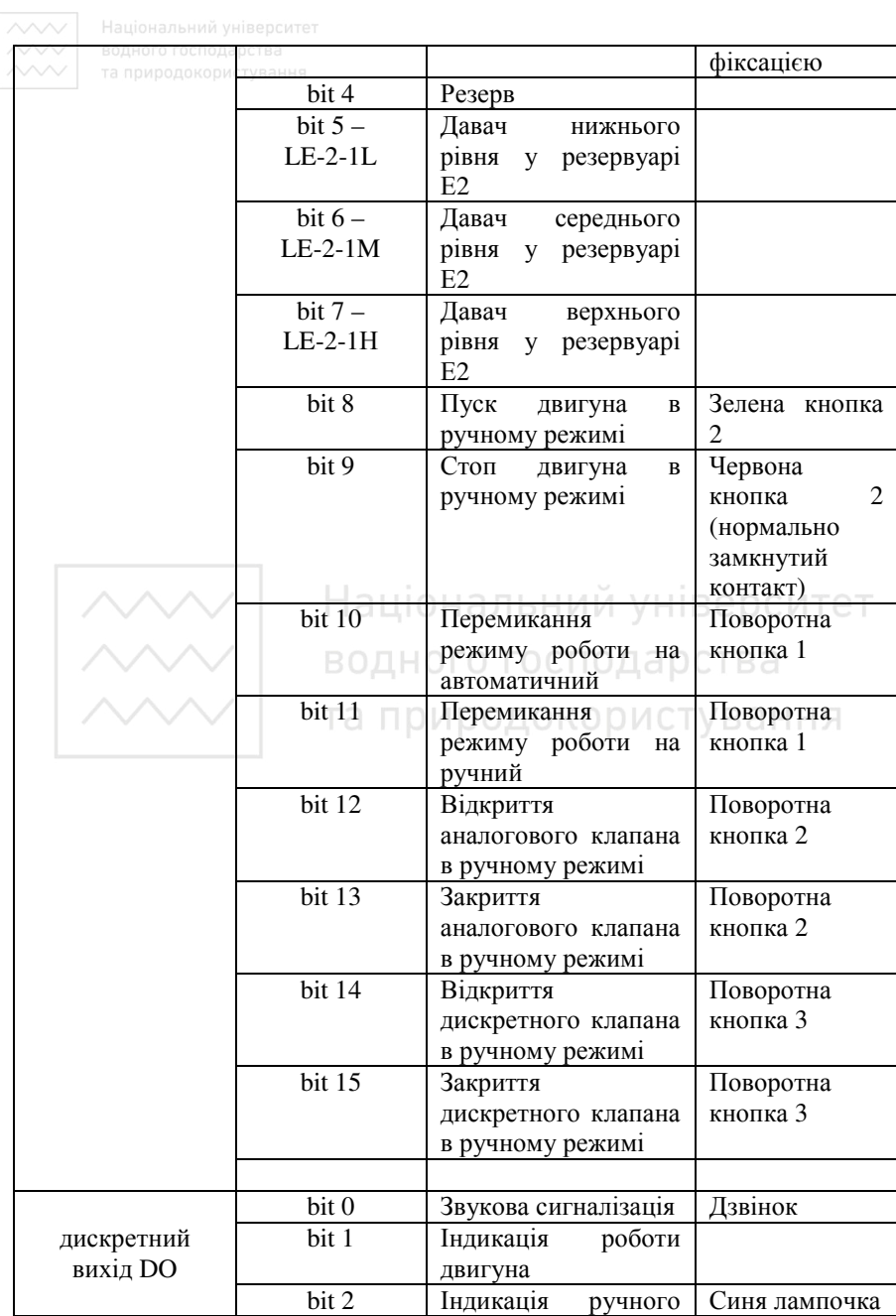

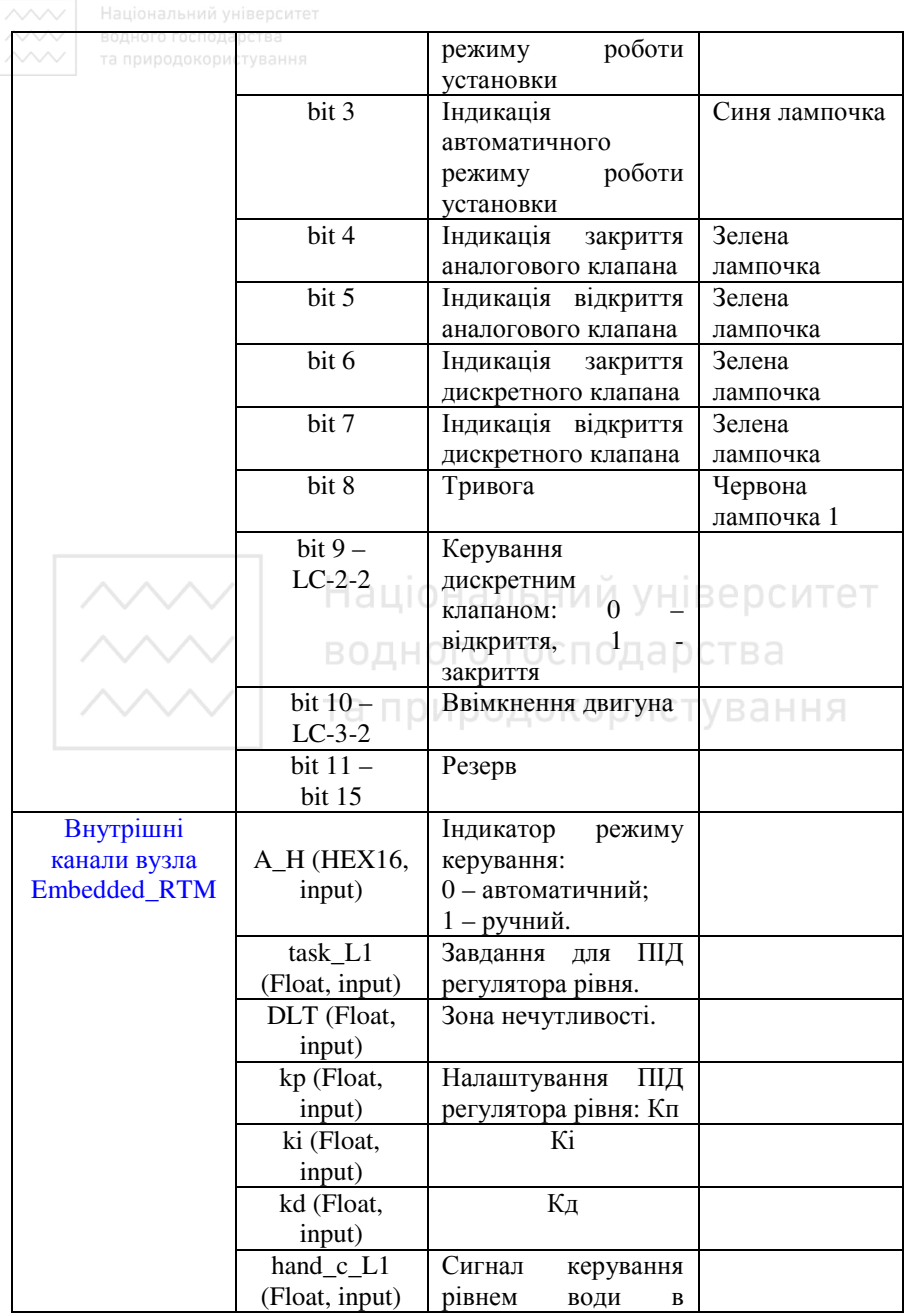

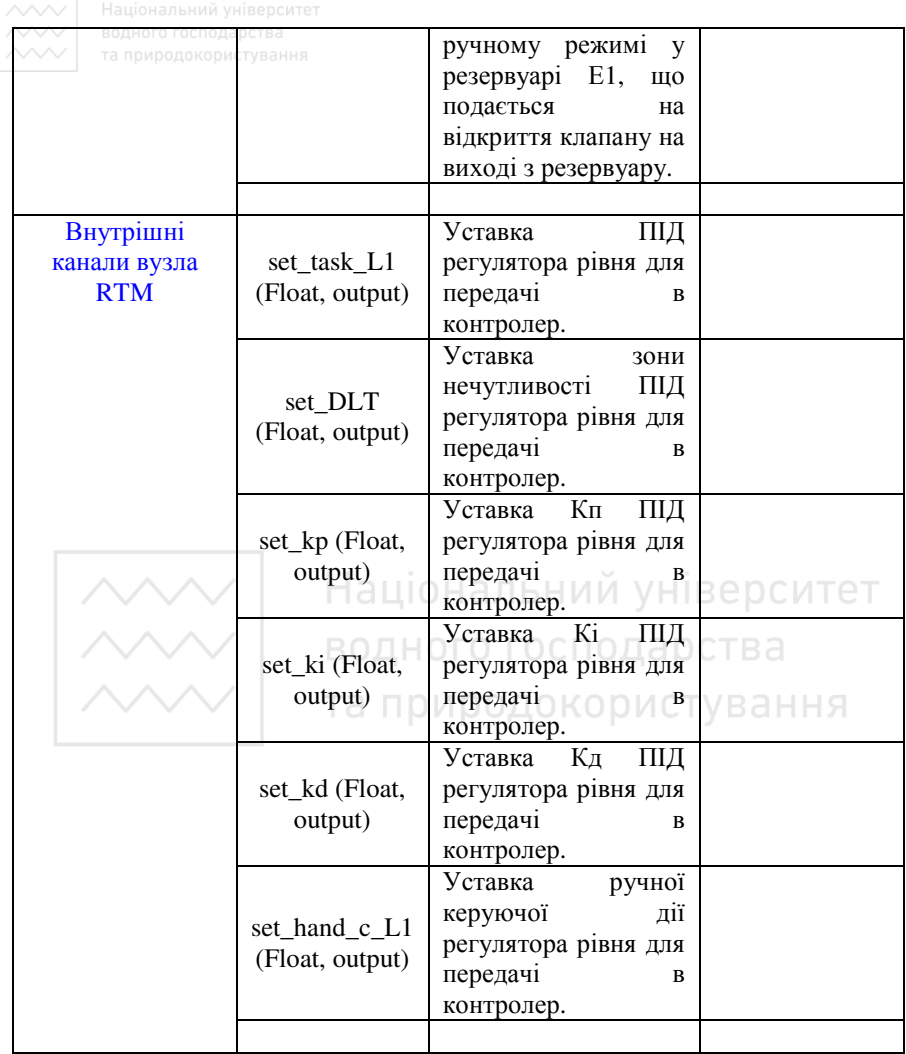

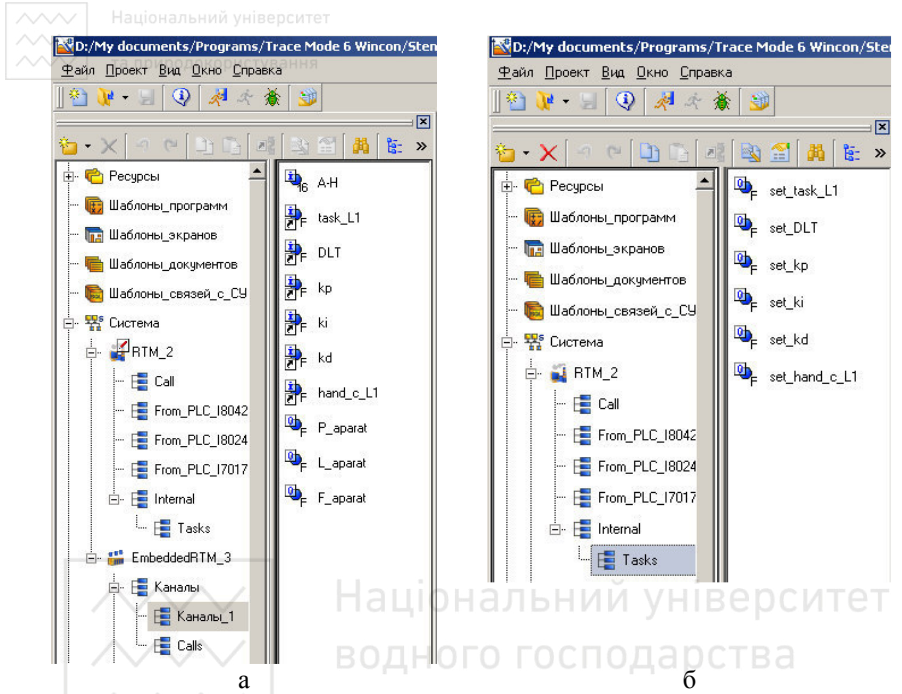

Рис. 20.19. Список внутрішніх каналів: а – вузла Embedded\_RTM, б – вузла RTM

### **3. Розробимо програмне забезпечення для керування рівнем у верхньому резервуарі E1.**

Усі програми розроблятимемо спочатку у папці дерева проекту Шаблони програм.

### **3.1 Розробимо програми для зчитування сигналу з аналогових давачів: рівня, тиску, витрати**.

Дані програми розробимо згідно їх вихідних характеристик, наведених у паспортах.

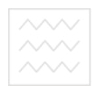

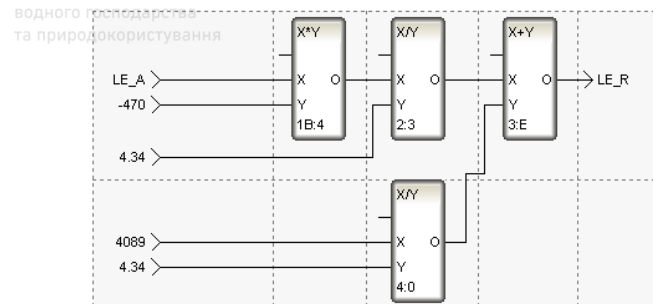

Рис. 20.20. Програма для зчитування даних з аналогового давача рівня.

| Имя  | Tип | Тип данных          |
|------|-----|---------------------|
| LE A |     | <b>BEAL</b>         |
| R    |     | <b>four SE</b> REAL |

Рис. 20.21. Аргументи програми для зчитування даних з аналового давача рівня.

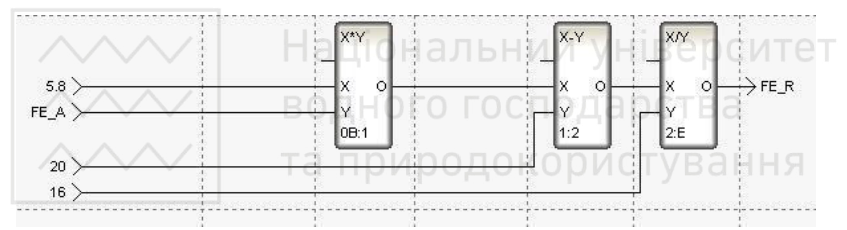

Рис. 20.22. Програма для зчитування даних з аналогового давача витрати.

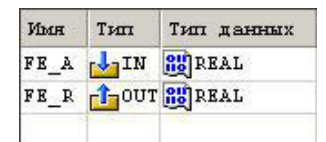

Рис. 20.23. Аргументи програми для зчитування даних з аналового давача витрати.

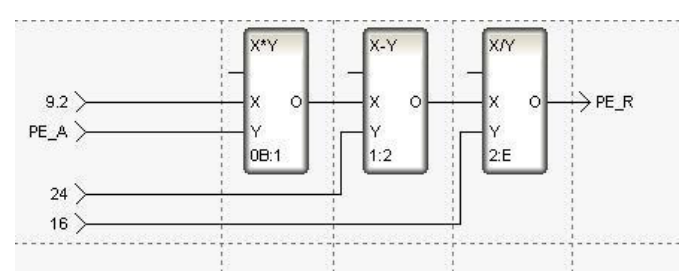

Рис. 20.24. Програма для зчитування даних з аналогового давача тиску.

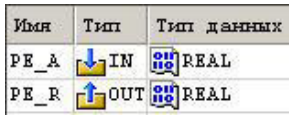

Рис. 20.25. Аргументи програми для зчитування даних з аналового давача тиску.

### **3.2 Розробимо програму для перемикання режимів керування автоматичний-ручний.**

Програма перемикання режимів керування автоматичний-ручний матиме наступний вигляд:

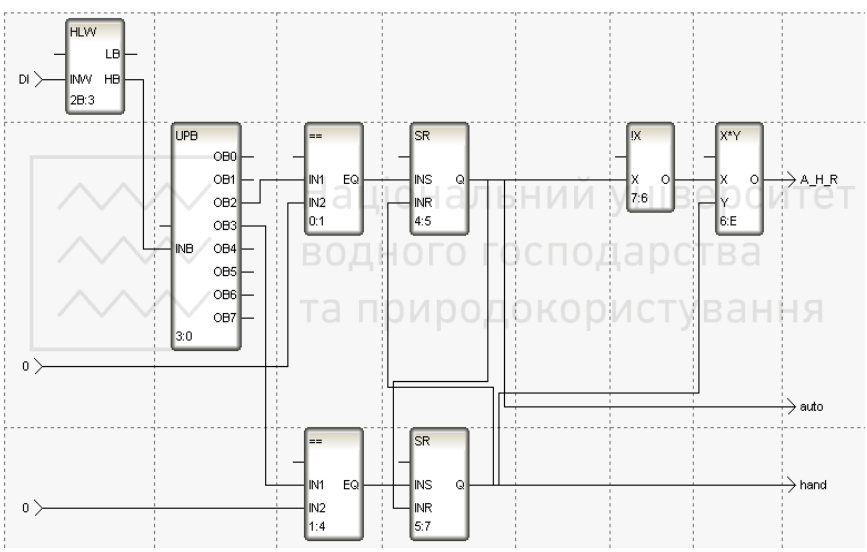

Рис. 20.26. Програма перемикання режимів автоматичний-ручний.

У якості перемикачів режимів керування на пульті використана поворотна нефіксована кнопка. При її повороті вліво або вправо замикаються контакти дискретних входів №10 або №11. При цьому потенціал на них скидається в нуль, активується один із тригерів SR. Це є сигналом для переведення роботи установки в ручний або автоматичний режими. Сигнали auto і hand використовуються для підсвічування індикаторів роботи установки на щиті. Сигнал A\_H\_R зберігає код роботи установки і використовується у програмах керування.

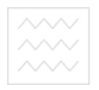

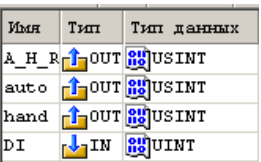

Рис. 20.27. Аргументи програми перемикання режимів автоматичний-ручний.

### **3.3 Розробимо програму сигналізації.**

При натисканні кнопки гриб аварійний організуємо подачу звукового (дискретний вихід №0) та світлового (дискретний вихід №8) сигналів.

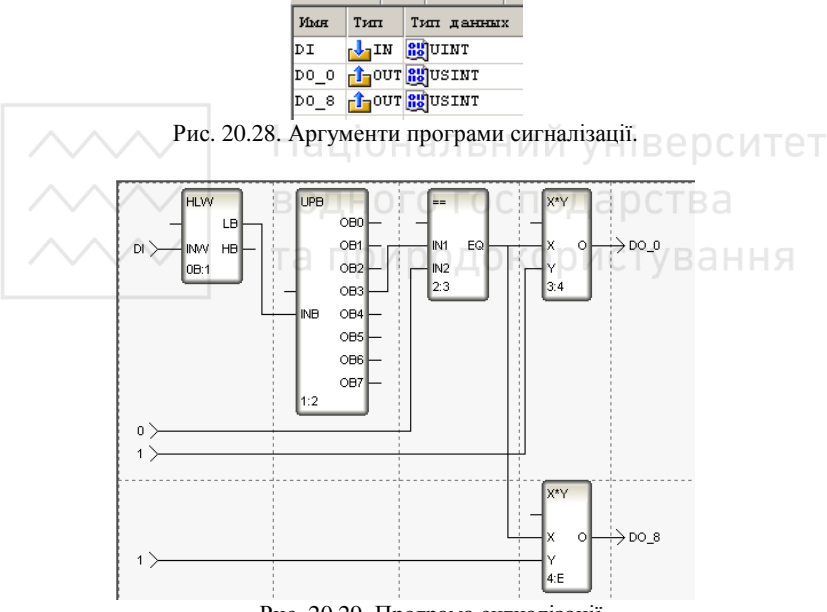

Рис. 20.29. Програма сигналізації.

### **3.4 Розробимо програму керування рівнем води у резервуарі Е1.**

Рівні води у резервуарах будемо змінювати шляхом впливу на витрати витоку води з них. Програму керування рівнем води у резервуарі Е1 розробимо на основі ПІД закону керування. Додамо також функції керування клапаном у ручному дистанційному

режимі, а також перевірку режиму роботи установки. Дискретні входи №12 та №13 використовуються для керування клапаном у ручному дистанційному режимі. При подачі сигналу на відкриття клапана на аналоговий вихід подається рівень напруги, записаний у канал hand\_c. Сигнали open і close використовуються для підсвічування індикаторів відкриття та закриття клапана на щиті. Сигнал output подається на аналоговий вихід для керування клапаном.

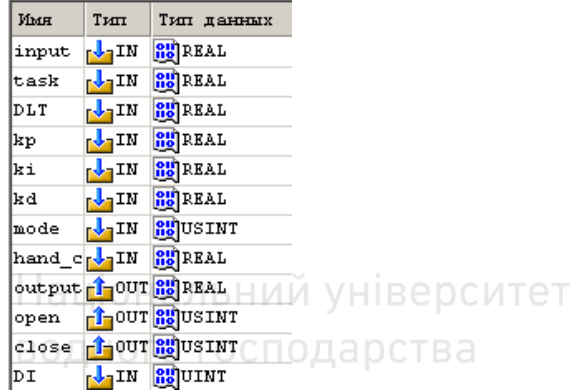

Рис. 20.30. Аргументи програми для керування рівнем води у резервуарі Е1.

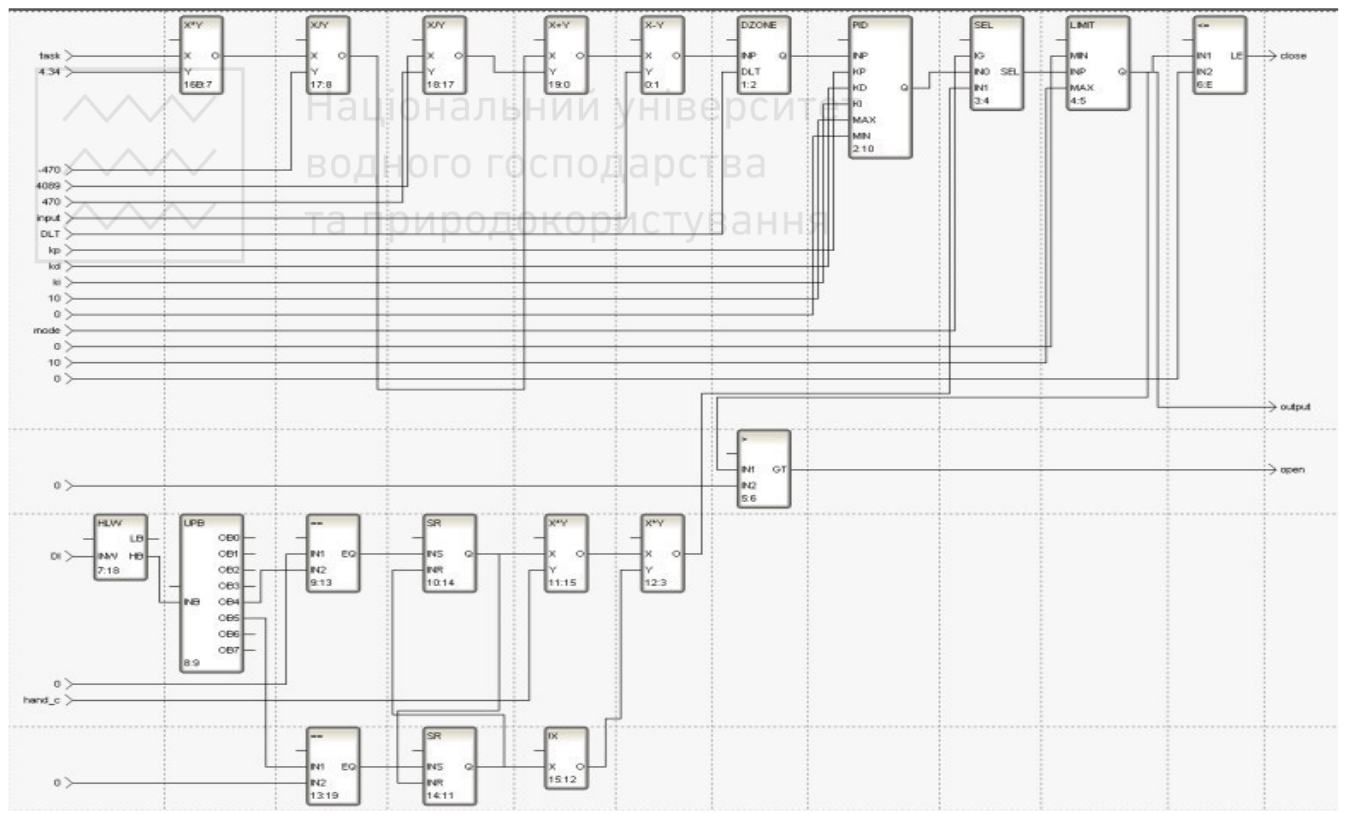

Рис. 20.31. Програма керування рівнем води у резервуарі Е1.

**3.5 Підключити програми до відповідних інформаційних каналів.** 

Перетягнемо написані програми з розділу Шаблони програм у вузол **Embedded\_RTM**.

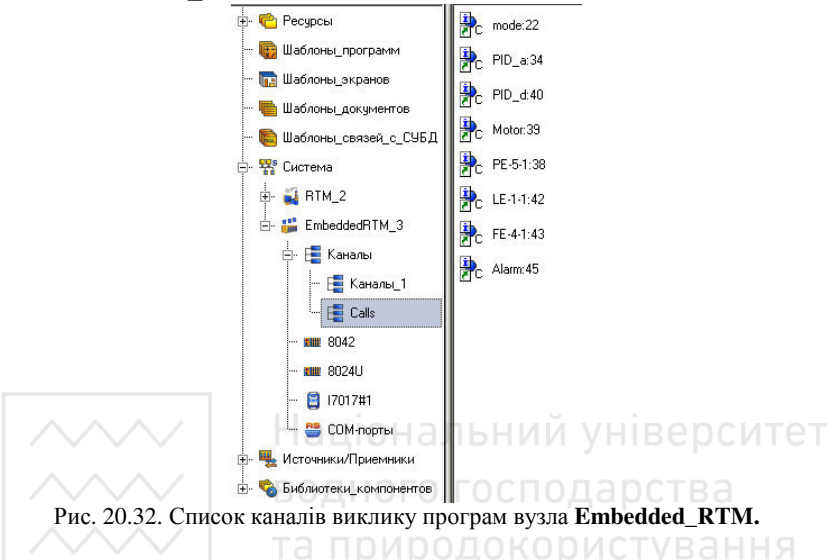

Натиснемо ПК миші на назві каналу виклику відповідної програми і виберемо меню Свойства. Здійснемо підключення аргументів програми до інформаційних каналів контролера у закладці Аргументи.

| Информация                              | Флаги | Аргчменты                     | Атрибчты              |                                                                              |
|-----------------------------------------|-------|-------------------------------|-----------------------|------------------------------------------------------------------------------|
| $\mathcal{L}$<br>扇<br>调<br>$\mathbb{Z}$ |       |                               |                       |                                                                              |
| Имя                                     | Тип   | Тип данных                    | Значение по умолчанию | Привязка                                                                     |
| ÄНR                                     |       | <b>nt</b> OUT <b>RU</b> USINT |                       | G <sub>R</sub> A-H:Реальное значение (Система.EmbeddedRTM_3.Каналы.Каналы 1) |
| WinCon_DO_16_b4r1=OUT 88USINT           |       |                               |                       | G <sub>R</sub> WinCon_DO_16:Бит 4 (Система.EmbeddedRTM_3.8042)               |
| WinCon_DO_16_b3r1-0UT 89USINT           |       |                               |                       | G <sub>R</sub> WinCon_DO_16:Бит 3 (Система.EmbeddedRTM_3.8042)               |
| WinCon_DI_16_R MailN REQUINT            |       |                               |                       | Q <sub>6</sub> WinCon_DI_16:Реальное значение (Система.EmbeddedRTM_3.8042)   |

Рис. 20.33. Підключення аргументів програми перемикання режимів роботи (mode) до інформаційних каналів.

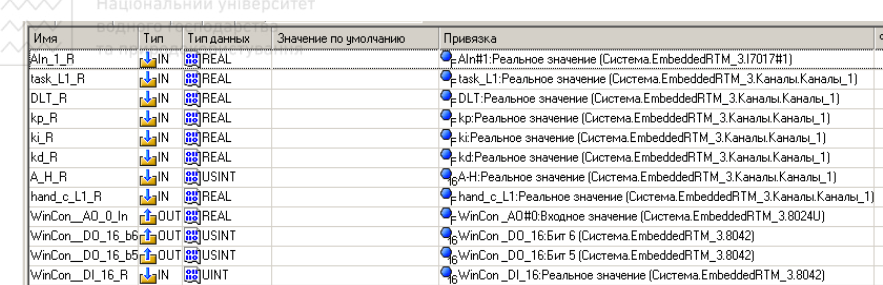

Рис. 20.34. Підключення аргументів програми керування рівнем води у резервуарі Е1 (PID\_a) до інформаційних каналів.

У дереві проекту на канали вузла Embedded\_RTM – task\_L1, DLT, kp, ki, kd, hand\_c\_L1 – перетягнемо їхні уставки із вузла RTM.

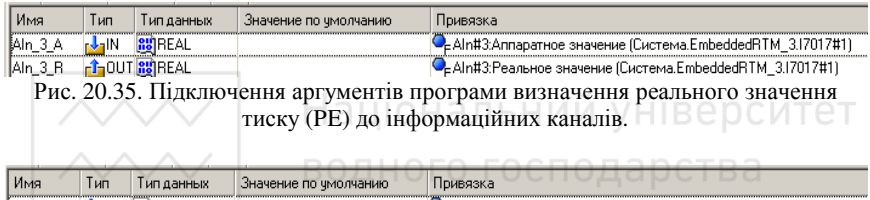

Aln\_1\_A N-IN BUREAL<br>Aln\_1\_R n-1\_0UT BUREAL CEAIn#1:Annaparnoe значение (Система.EmbeddedRTM\_3.17017#1) TECHNIC CHICAGO SHOWING CHICAGO CONDUCTION CONTINUES. Рис. 20.36. Підключення аргументів програми визначення реального значення

рівня води у резервуарі Е1 (LE) до інформаційних каналів.

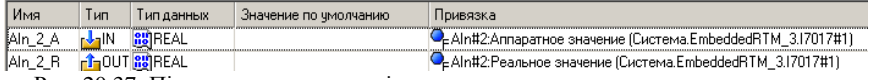

Рис. 20.37. Підключення аргументів програми визначення реального значення витрати води у трубопроводі між резервуарами Е2 та Е3 (FE) до інформаційних каналів.

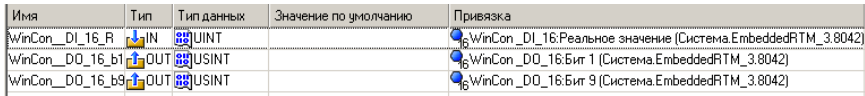

Рис. 20.38. Підключення аргументів програми сигналізації (Alarm) до інформаційних каналів.

### **4. Перевірити результуючу базу інформаційних каналів вузлів Wincon та АРМ.**

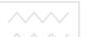

**5. Розробити графічне представлення ходу технологічного процесу.** 

### **5.1 Розробити графічний екран для відображення та керування рівнем води у верхньому резервуарі Е1.**

У розділі Шаблоны экранов дерева проекту натиснемо ПК миші і виберемо пункт меню **Создать компонент / Экран.** 

### **5.2 Розробити декілька графічних екранів для вузла АРМ.**

У розділі Шаблоны экранов дерева проекту натиснемо ПК миші і виберемо пункт меню **Создать компонент / Экран.** Графічне представлення ходу процесу розробимо на двох мнемосхема процесу та вікно з трендами.

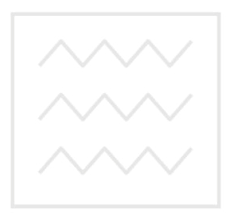

Національний університет водного господарства та природокористування

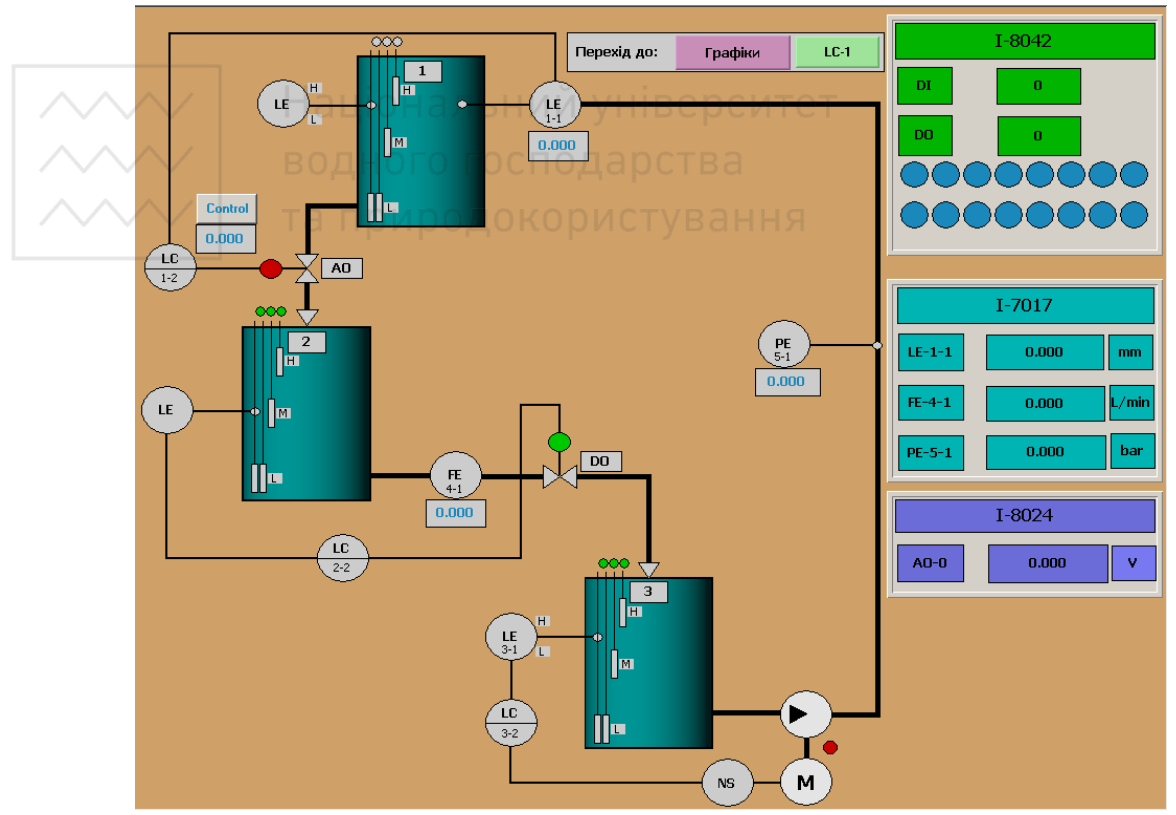

Рис. 20.39. Мнемосхема технологічного процесу.

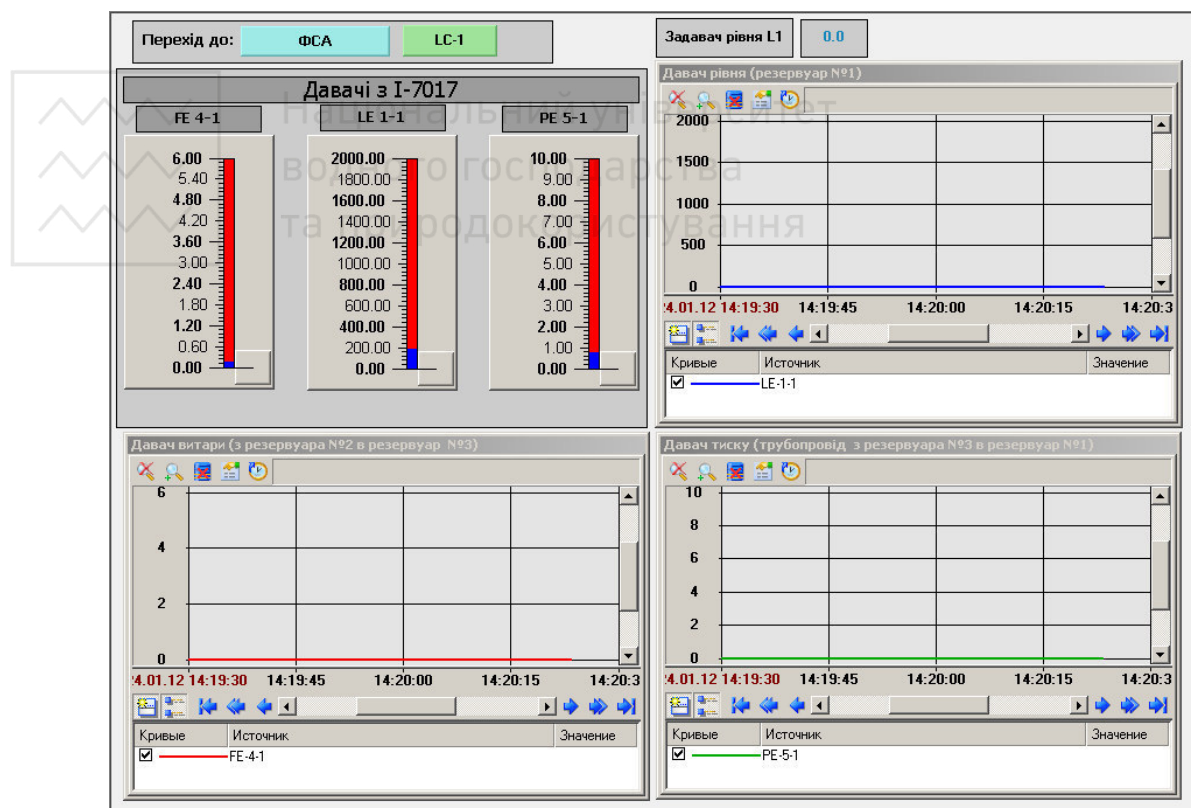

Рис. 20.40. Екран з трендами технологічних параметрів.

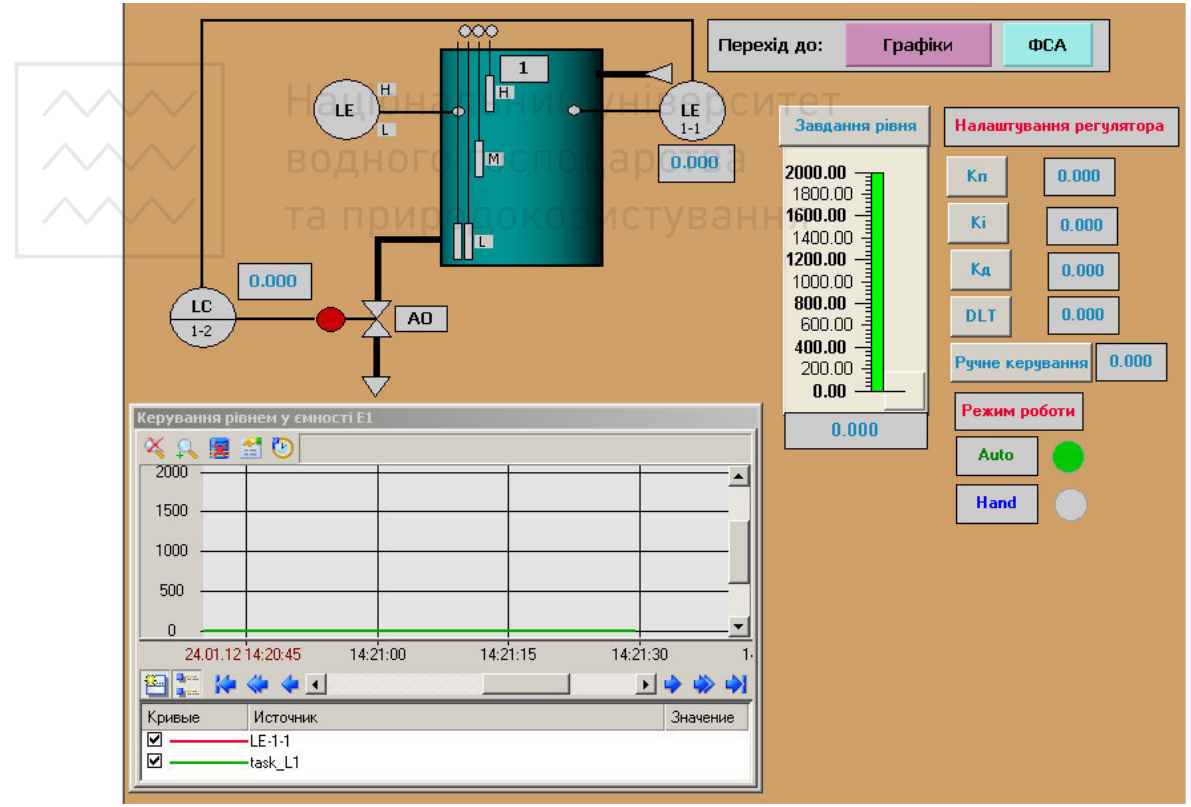

Рис. 20.41. Екран керування рівнем води у резервуарі Е1.

### **6. Організувати архівування даних у проекті.**

Визначимо для вузла АРМ файли архіву і звіту тривог. Виділимо ЛК в шарі Система вузол RTM і ПК викличемо його на редагування. Перейшовши у вкладку Архіви, задамо параметри для архівації даних в архів СПАД 1:

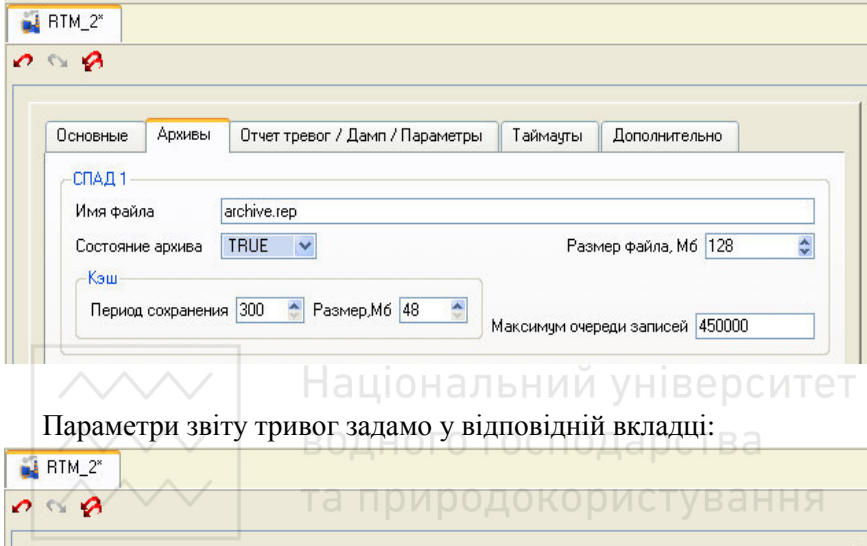

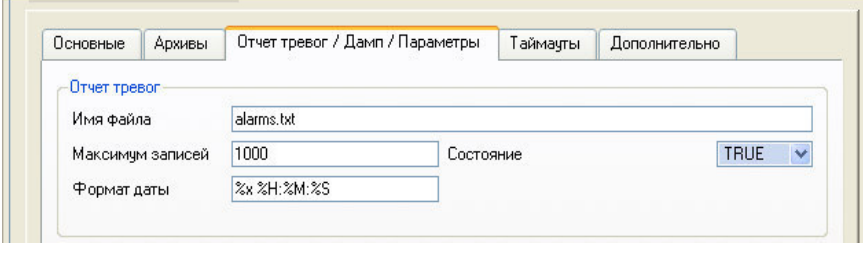

Виберемо для архівації канали вузла АРМ, які одержують дані від апаратури введення/виведення. Для цього скористаємося процедурою групового редагування, вказавши для атрибуту СПАД рівень архівації (для нас СПАД 1):

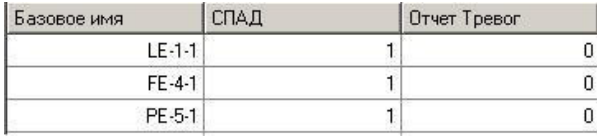

**7. Записати розроблений проект в ПЛК Wincon і запустити його на виконання.** 

Для запуску проекту необхідно виконати наступні дії:

1. Запустити Total Commander. Активізувати нове FTP-з'єднання, ввівши IP-адресу контролера.

2. Переписати у контролер із загальної папки проекту папку Embedded\_RTM.

3. Запустити у контролері виконавчий модуль монітора реального часу і відкрити записаний файл проекту, запустити його на виконання.

4. На вузлі АРМ запустити Trace Mode, відкрити створений проект, виділити у дереві проекту вузол АРМ і запустити на виконання.

### **8. Проконтролювати роботу АСК рівнями води у резервуарах.**

Запустимо задачу верхнього рівня у системі Trace Mode і проконтролюємо роботу АСК рівнями води.

8.1 Кнопкою ПУСК на щиті керування запустіть установку.

 8.2 Кнопкою перемикання режимів переведіть установку в ручний режим роботи, про що буде повідомляти відповідний світловий індикатор.

 8.3 Кнопками ручного керування виконавчими механізмом перевірте їх роботу, слідкуючи при цьому за зміною витрати води.

 8.4 Кнопкою перемикання режимів переведіть установку в автоматичний режим роботи.

 8.5 Змінюючи завдання рівня води у резервуарі Е1, перевірте правильність роботи розроблених програм. При цьому зверніть увагу на напрям і тривалість руху клапанів, роботу насосу.

 8.6 Запустити задачу верхнього рівня системи під керуванням Trace Mode.

 7.7 Кнопкою перемикання режимів переведіть установку в ручний режим роботи, про що буде повідомляти відповідний світловий індикатор.

 8.8 Змінюйте положення клапанів, керуючи виконавчими механізмами кнопками ручного керування. Слідкуйте за змінами показів давачів рівня, витрати, та тиску на моніторі реального часу.

8.9 Кнопкою перемикання режимів переведіть установку в автоматичний режим роботи.

8.10 Змінюючи завдання рівня води у резервуарі Е1, перевірте правильність роботи АСК. При цьому зверніть увагу на напрям і тривалість руху клапанів, роботу насосу Слідкуйте за змінами на моніторі реального часу. Перевірте покази дискретних давачів рівня на моніторі реального часу та на індикаторах рівня. Зробіть висновок про швидкість передачі даних на комп'ютер.

8.11 Після проведення усіх досліджень зупиніть процес емуляції монітора реального часу. Вимкніть живлення стенду.

### **9. Оформити звіт про виконання лабораторної роботи.**

У звіт включити: титульний лист, тему, мету, програму роботи, результати роботи з рисунками і необхідними поясненнями, висновок.

# 10 **Контрольні запитання** ональний університет

- 1. Які об'єкти можна назвати багатозв'язними. Наведіть приклади.
- 2. Назвіть задачі нижніх та верхніх рівнів АСК багатозв'язними об'єктами.
- 3. Опишіть будову лабораторної установки керування рівнями у трьох багатозв'язних резервуарах.
- 4. Які технічні засоби використані для вимірювання значень технологічних параметрів?
- 5. Опишіть будову ПЛК Wincon.<br>6. Які модулі вводу-виводи
- 6. Які модулі вводу-виводи використані для керування процесом?
- 7. Опишіть призначення утиліти Wincon Utility.
- 8. Яким чином налаштувати локальну мережу між ПЛК Wincon та комп'ютером?
- 9. Яким чином організувати зв'язок ПЛК Wincon та комп'ютера через СОМ порт?
- 10. За допомогою яких інтерфейсів можна організувати зв'язок ПЛК Wincon та комп'ютера?
- 11. Як сконфігурувати зчитування даних контролером Wincon з віддалених модулів вводу?

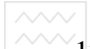

**2. Які вузли у системі Trace Mode потрібно створити для АСК** даним процесом і як це виконати?

- 13. Які параметри налаштування ПЛК та АРМ необхідно виконати?
- 14. Які канали вводу-виводу необхідні для АСК рівнями?
- 15. Які програми необхідні для роботи установки?
- 16. Поясніть роботу програми для керування рівнем води у резервуарі Е2.
- 17. Поясніть роботу програми для керування рівнем води у резервуарі Е3.
- 18. Які засоби для розробки графічного представлення ходу технологічного процесу є у системі Trace Mode?
- 19. Яким чином розробити графічний екран для відображення значень інформаційних каналів у реальному часі на моніторі, підключеному безпосередньо до контролера?
- 20. Яким чином записати програму у ПЛК Wincon?
- 21. Які засоби для контролю та дистанційного керування установкою є на щиті керування?

та природокористування

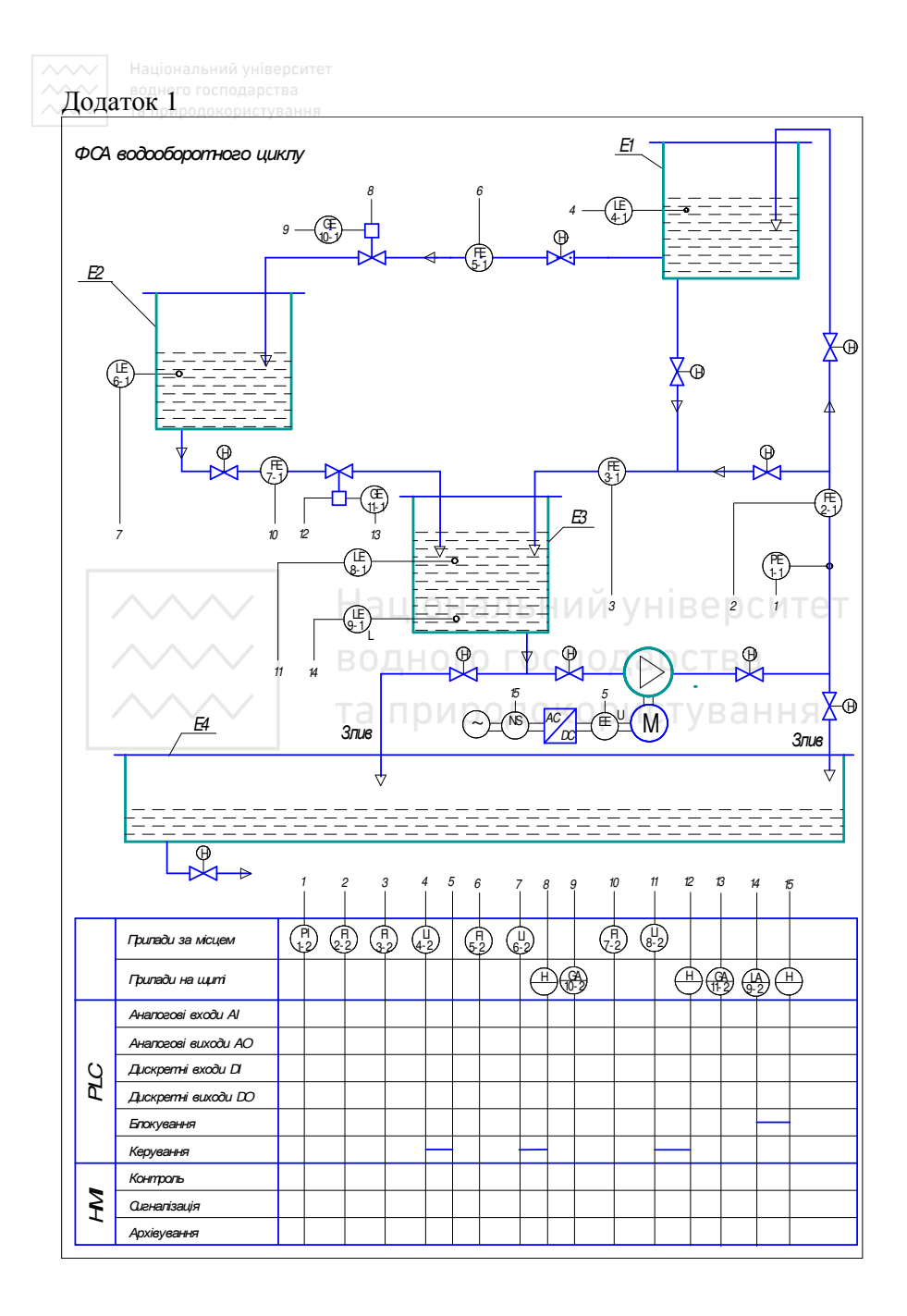